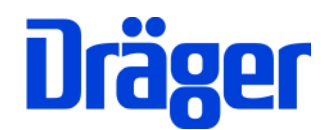

# Bedienungsanleitung MSI EM200plus-f

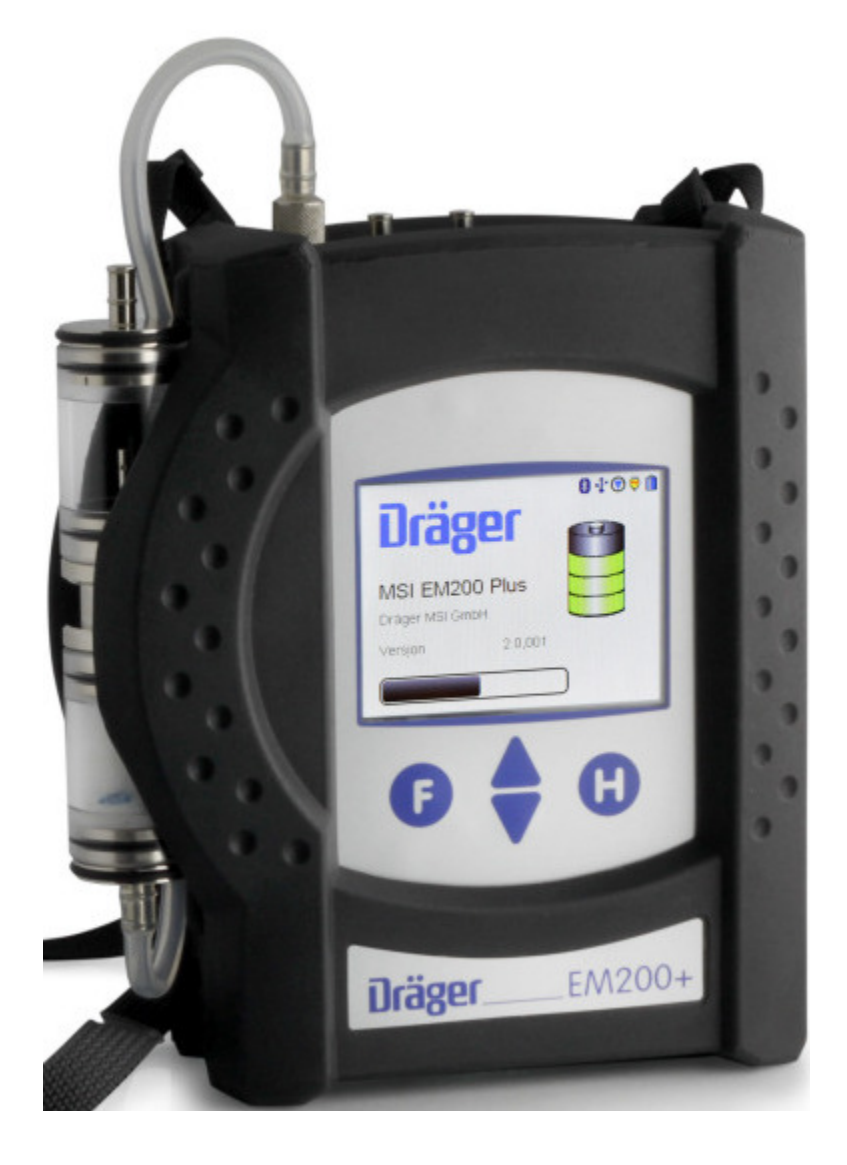

Dräger MSI GmbH Rohrstraße 32 58093 Hagen

Tel.: 02331 / 9584 - 0 Fax: 02331 / 9584 - 29 e-mail: info@draeger-msi.de

5695007; Stand 18.12.2012

Inhaltsverzeichnis

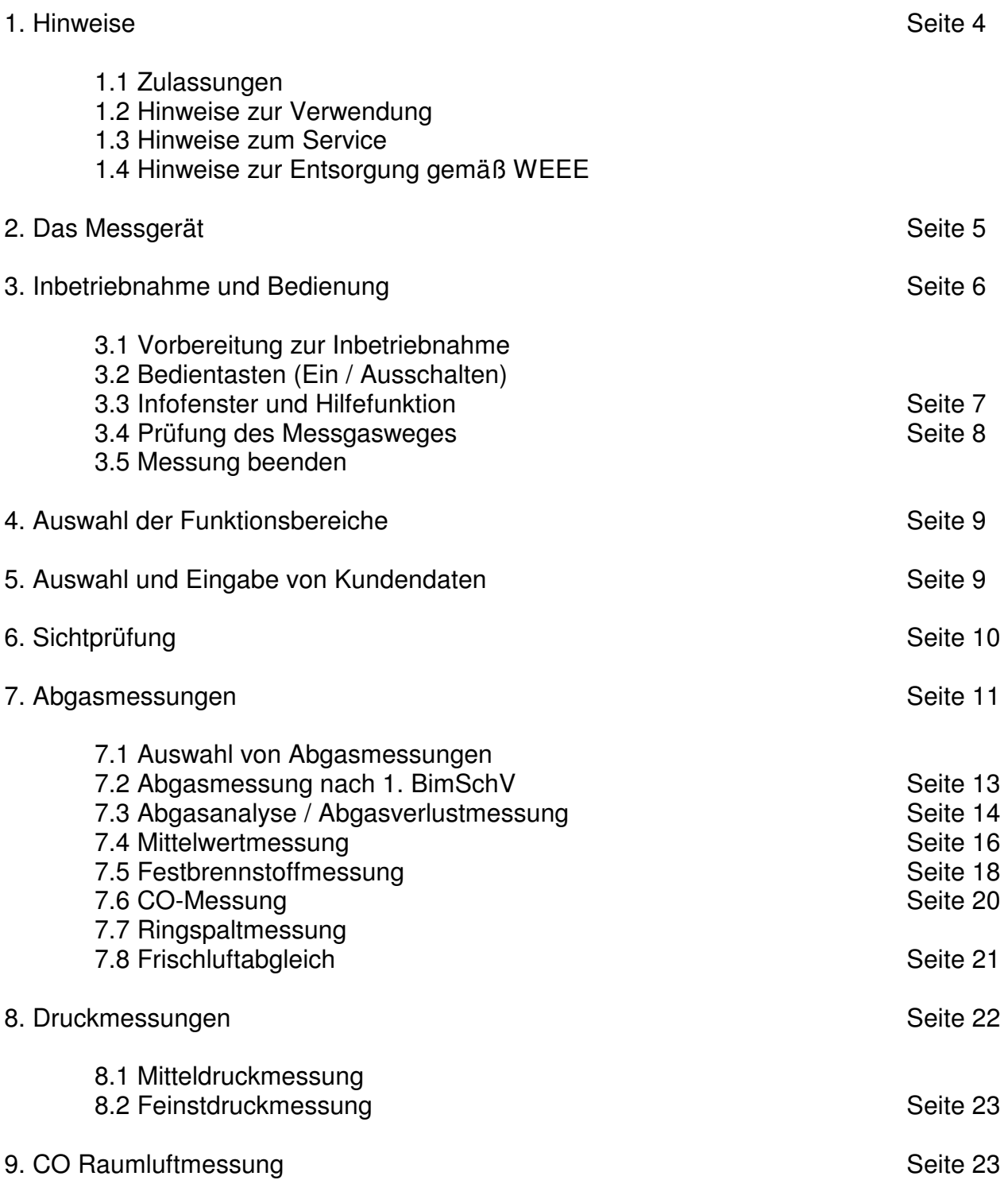

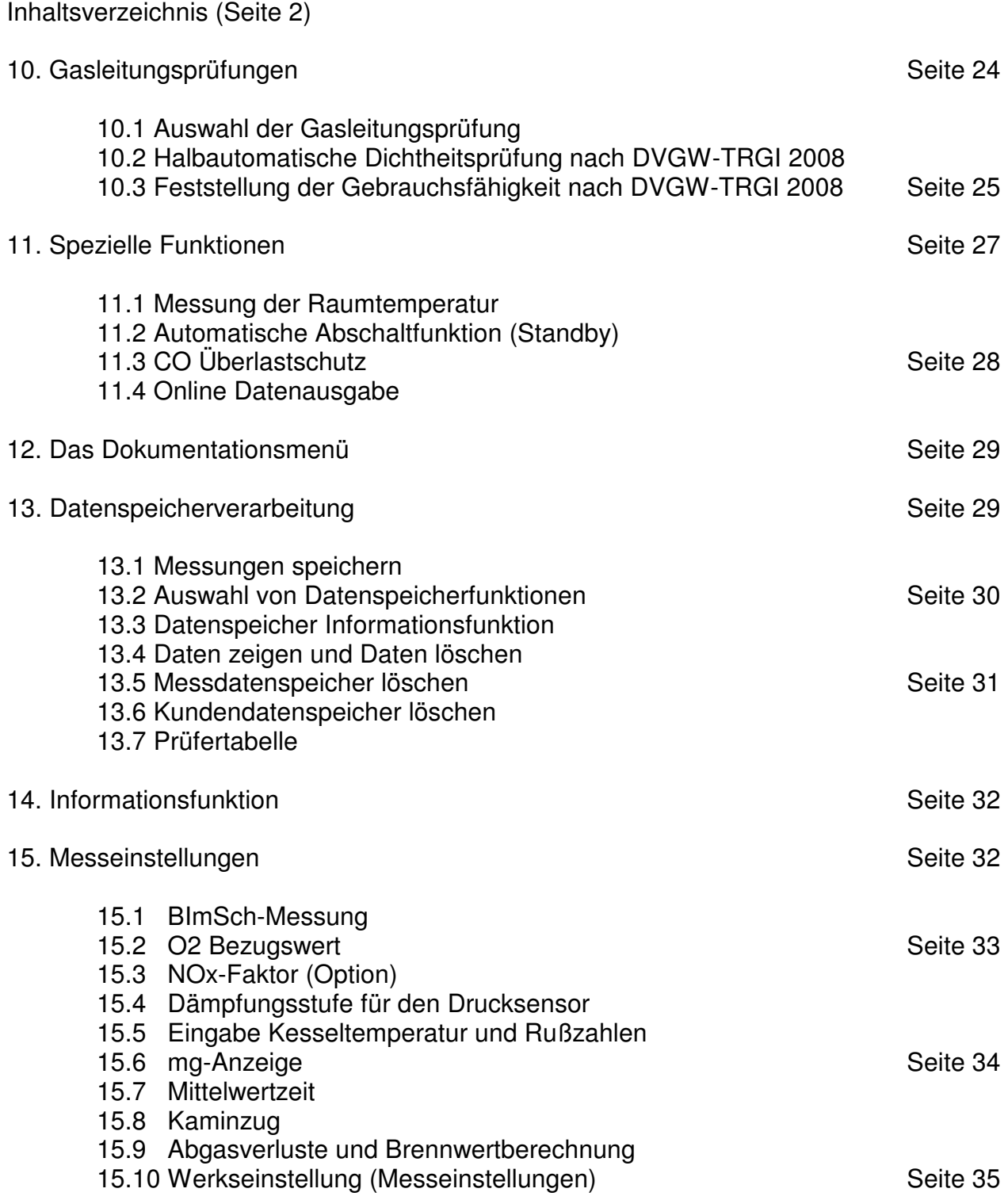

# Inhaltsverzeichnis (Seite 3)

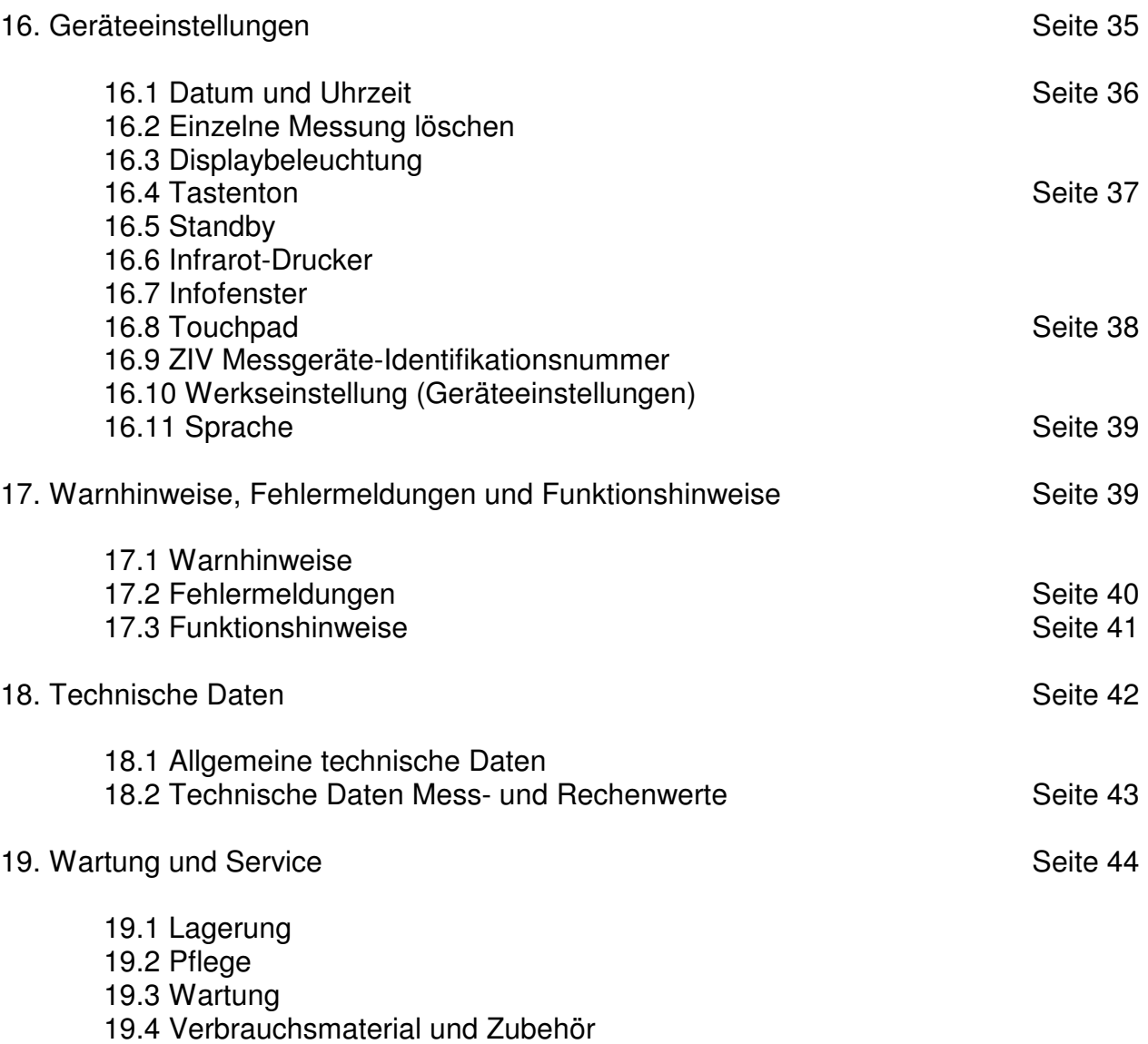

- 1. Hinweise
- 1.1 Zulassungen

Das Abgasanalysegerät MSI EM200plus-f ist geprüft entsprechend den Anforderungen der Europäischen Norm EN 50379 Teil 1 bis 3, sowie den Anforderungen an Messgeräte nach RdSchr. BMU v. 31.1.1997 (BImSchV) und der ZIV KÜO (CO-Messung).

### 1.2 Hinweise zur Verwendung

Das Abgasanalysegerät EM200plus-f ist geeignet für die Messung von Verbrennungsparametern an Heizungsanlagen. Es ist nicht geeignet als kontinuierlich arbeitendes Gaswarn- und Alarmgerät.

Jede Handhabung dieses Messgerätes setzt die genaue Kenntnis und Beachtung dieser Bedienungsanleitung, der entsprechenden Normen, sowie der geltenden gesetzlichen Vorschriften voraus.

Das Gerät ist nur für die in dieser Bedienungsanleitung beschriebenen Verwendungen bestimmt.

### **Die in dieser Anleitung dargestellten Displayanzeigen sind Beispiele! Nur festgehaltene Messwerte können ausgedruckt oder gespeichert werden.**

Für die Berechnung der Verbrennungsparameter CO2 und Abgasverlust qA werden vom Gerät brennstoffspezifische Rechenformeln benutzt. Aus diesem Grund können diese Verbrennungsparameter nur für die Brennstoffe berechnet werden, die in der Brennstofftabelle des Geräts gespeichert sind. Das sind im Besonderen: Heizöl EL, Erdgas, Stadtgas, Propan, Butan, Heizöl S, Biogas, Pellets, Holz, Braunkohle, Steinkohle.

### 1.3 Hinweise zum Service

Um die ordnungsgemäße Funktion und die Messgenauigkeit zu erhalten, muss einmal jährlich eine Überprüfung und Nachjustierung durch einen von Dräger MSI GmbH autorisierten Service erfolgen.

1.4 Hinweise zur Entsorgung gemäß WEEE

 Seit 2005 gelten EU-weite Vorschriften zur Entsorgung von Elektro- und Elektronik geräten. Wesentlicher Inhalt ist, dass für private Haushalte Sammel- und Recyc lingmöglichkeiten eingerichtet sind. Da die EM200plus-f nicht für die Nutzung in privaten Haushalten registriert sind, dürfen sie auch nicht über solche Wege entsorgt werden. Die Geräte können zur Entsorgung an Ihren nationalen Händler bzw. an Ihre nationale Dräger Safety Organisation zurück gesandt werden. Bei etwaigen Fragen zur Entsorgung wenden Sie sich bitte an die Dräger MSI GmbH.

# 2. Das Messgerät

Das EM200plus-f ist ein elektronisches Mehrkanalmessgerät für die Ermittlung von Abgaskonzentrationen und anderen Feuerungsdaten für Industrie, Service, Umweltschutz, Schornsteinfeger, Heizungshandwerk, usw..

Alle Prüfungen und Messungen können durch Ausdruck oder durch Speicherung dokumentiert werden.

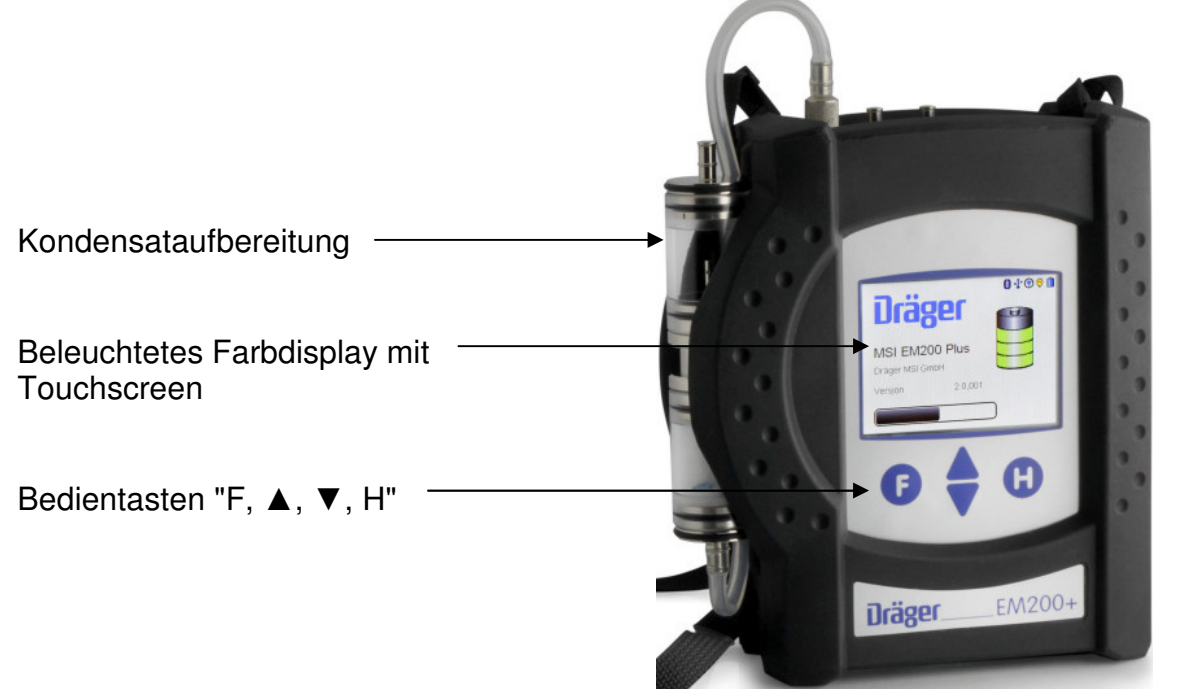

- 
- 2 = Buchse für Thermoelement (T-Gas)
- $3 =$ Gaseingang
- $4 =$  Buchse für Raumtemperaturfühler\*
- $5 = Druckm$ esseingang  $(+)$
- $6 = Druckm$ esseingang  $(-)$
- 7 = Leuchtdiode und Infrarotsender
- 8 = Multifunktionsschnittstelle
- 9 = USB Schnittstelle
- 10 = Anschluss für Ladenetzteil

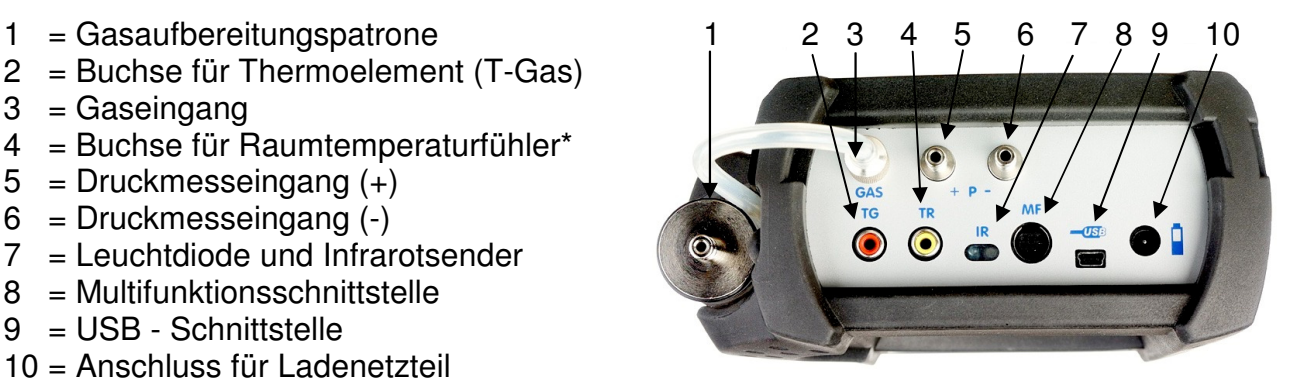

\* Hier können auch verschiedene Fühler zur Messung der Verbrennungslufttemperatur (z.B. bei Messungen an LAS) angeschlossen werden.

- 3. Inbetriebnahme und Bedienung
- 3.1 Vorbereitung zur Inbetriebnahme

Vor der Inbetriebnahme des Messgerätes ist der einwandfreie Zustand aller Komponenten zu prüfen, z.B.:

- − Kein Kondensatwasser in der Gasaufbereitungspatrone
- − Filter der Gasaufbereitungspatrone sauber
- − Gasschläuche ohne Defekte
- − Sichtprüfung der Sonde

Stecken Sie die Schnellkupplung des Schlauchs der Gasaufbereitungspatrone auf den Gaseingang des Messgerätes. Benutzen Sie immer die Gasaufbereitungseinheit!

Sorgen Sie dafür, dass durch die Aufbereitungseinheit Frischluft angesaugt werden kann, mit der Frischluft werden die Null-Signale der Sensoren geprüft.

### 3.2 Bedientasten

#### 3.2.1 Ein / Ausschalten

**Einschalten:** gleichzeitiges, ca. 1 Sekunde langes, Drücken der Tasten "F" und "H". Ist eine Regelwartung durchzuführen erinnert das Messgerät ab einem Monat vor Fälligkeit an den Servicetermin.

Nach Drücken von "F" (WEITER) oder direkt nach dem Einschalten zeigt das Display:<br>
+ 0

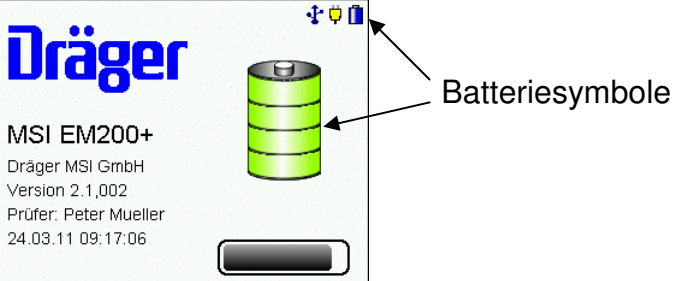

Die Batteriesymbole zeigen den Ladezustand der Batterie an, hier volle Kapazität. Der Balken zeigt den Fortschritt der Überprüfungs- und Stabilisierungsphase an. Außerdem werden die Softwareversion des Gerätes, ein angewählter Prüfer, Datum und Uhrzeit angezeigt.

Die Dauer des Systemchecks ist abhängig von der Stabilisierungszeit des O2-Sensors. Je nach Ausschaltdauer und –zeit beträgt die Stabilisierungszeit mindestens 30 Sekunden, sie kann aber unter Umständen über 10 Minuten dauern. Dadurch wird eine große Sensorlebensdauer erreicht, gleichzeitig ist für den typischen Geräteeinsatz in der Regel aber nur eine kurze Stabilisierungszeit von 30 Sekunden erforderlich.

Werden Fehler entdeckt, werden Warnmeldungen angezeigt, andernfalls wird das Menü "Auswahl der Funktionsbereiche" aufgerufen.

Ausschalten: längeres Drücken (> 3 Sek.) der Taste "F" oder mit der Funktion "Ausschalten" im Menü "Auswahl der Funktionsbereiche". Ist beim Ausschalten der O<sub>2</sub>-Wert kleiner 20 % oder der CO-Wert größer 10 ppm, läuft die Pumpe 2 Minuten weiter. Durch längeren Druck auf die F-Taste wird die Pumpe sofort ausgeschaltet.

## 3.2.2 Funktionen der Bedientasten

## **Die Belegung der Bedientasten wird jeweils in der letzten Zeile des Displays angezeigt.**

Das EM200plus-f ist mit einem Touchscreen ausgestattet. Eine Berührung des Bildschirms an den entsprechenden Punkten ersetzt den Tastenbefehl. Durch Ziehen über den Bildschirm kann die Anzeige gescrollt werden. Bei der Eingabe von Zahlenwerten (z.B. Kesseltemperatur) kann durch diagonales Ziehen über den Bildschirm der Zahlenwert geändert werden.

Ist die mittlere Bildschirmtaste mit zwei Funktionen belegt, z.B. (▲▼), befindet sich eine Funktion in der rechten Hälfte der abgebildeten Taste und die andere Funktion in der linken Hälfte.

Mit (lll) wird ein Kontextmenü geöffnet.

In Abhängigkeit des Menüpunktes bietet das Kontextmenü unterschiedliche Bearbeitungsmöglichkeiten und Befehle.

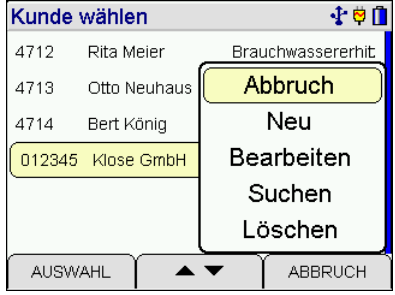

In der Ergebnisanzeige wird mit (REF) eine vorher angewählte Kundennummer angezeigt. Die Kundennummer kann vor dem Abspeichern geändert werden.

## **Die Berührung des Displays mit scharfen oder spitzen Gegenständen kann zur Zerstörung des Displays führen.**

3.3 Infofenster und Hilfefunktion

Mit längerem Drücken der rechten Taste wird ein Infofenster aufgerufen. Das Infofenster informiert über ausgewählte Kundennummer, Kundenname, Prüfer, Datum und Uhrzeit, Batteriestatus und Restlaufzeit der Batterie im aktuellen Betriebszustand.

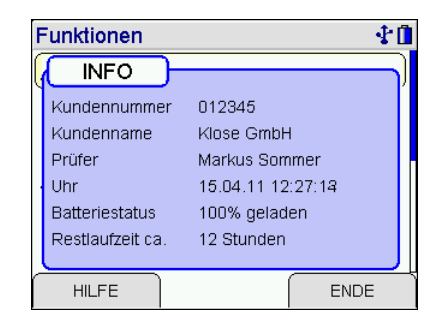

Ist das Infofenster geöffnet, kann mit (HILFE) eine Hilfefunktion aufgerufen werden, die Informationen und Hilfestellungen über den jeweils angewählten Menüpunkt gibt.

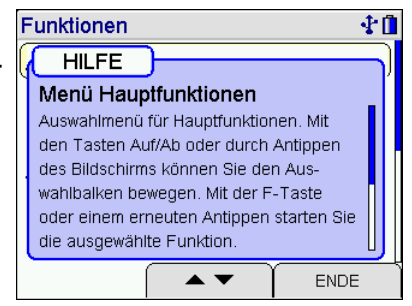

## 3.4 Prüfung des Messgasweges

Bei Geräten mit eingebauter Gasstromregelung wird der Messgasstrom ständig überwacht. Ein nicht ausreichender Messgasstrom wird mit einer Fehlermeldung angezeigt. Die Dichtigkeit des Systems lässt sich leicht prüfen, indem die Ansaugöffnung verschlossen wird. Nach kurzer Zeit muss eine Fehlermeldung "Gasstrom zu klein" erfolgen.

Bei Geräten ohne Gasstromregelung ist mit einfachen Mitteln nur ein indirekter Test möglich: Gaseingang des Gerätes verschließen. Wenn der Gasweg in Ordnung ist, muss die Pumpe nun eine höhere Leistung aufbringen. Das Pumpengeräusch ändert sich entsprechend. Sollte keine Änderung eintreten, muss der Gasweg mit einem Gasflussmesser geprüft werden.

### 3.5 Messung beenden

Nach der Messung die Sonde aus dem Abgasstrom entfernen und für 1-2 Minuten Frischluft ansaugen lassen, erst jetzt das Gerät ausschalten. Gasaufbereitungspatrone leeren und reinigen. Die Filterscheiben und das Filtervlies sind auf Verschmutzung zu prüfen und ggf. zu ersetzen. Zum Herausdrücken der Filterscheiben einen kleinen Schraubendreher oder eine Büroklammer benutzen.

Gasaufbereitungspatrone:

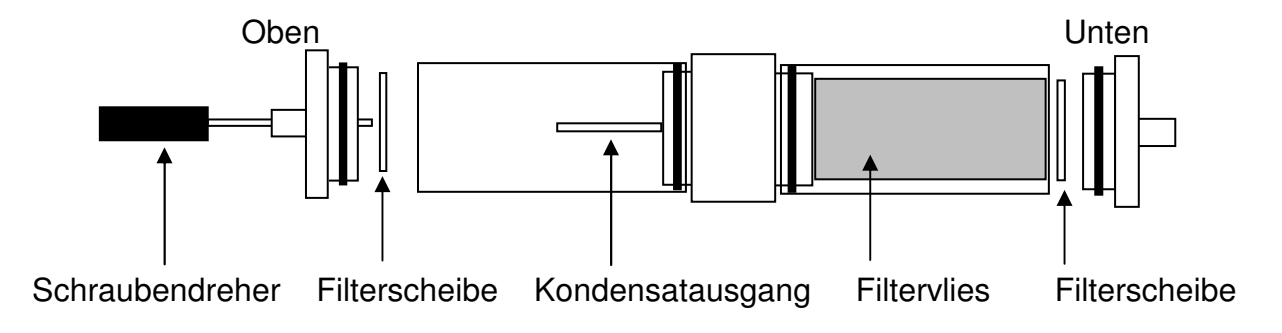

- 4. Auswahl der Funktionsbereiche
- Wählbare Funktionen sind:

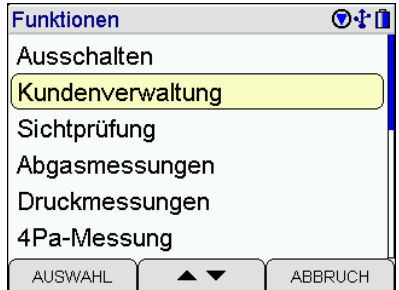

- Heizungscheck = Menü "Heizungs-Check" (Option)<br>CO Raumluft = CO Raumluftmessung
- Ausschalten = Ausschalten des Messgerätes
- Kundenverwaltung  $=$  Auswahl und Eingabe von Kundendaten
- Sichtprüfung = Menü zur Dokumentation der Sichtprüfung
- $Abaasmessungen = Menü zur Wahl der Abgasmessung$
- Druckmessungen = Menü zur Wahl der Druckmessung
- $4Pa$ -Messung = Menü " $4Pa$ -Messung" (Option)
	-
	- $= CO R$ aumluftmessung
- Gasleitungen = Menü "Gasleitungsprüfungen"
- Brennerdiagnose = Auslesen digitaler Feuerungsautomaten mit Dual-BCI-S (Option)
- Datenverwaltung = Menü "Datenspeicherfunktionen"
- $Info$  = Informationsfunktion
- Messeinstellungen = Menü "Messdatenkonfiguration"
	-
- Geräteeinstellungen = Menü "Gerätekonfiguration"
- 5. Auswahl und Eingabe von Kundendaten

Mit der Profi-Software PC200P besteht die Möglichkeit, Kundennummer, Kundenname und Kundendaten zu erstellen und zum Messgerät zu übertragen.

Sind Kundendaten im Gerät gespeichert, kann mit dieser Funktion ein Kunde ausgewählt und die Daten bearbeitet werden.

Sind für den Kunden keine Kundendaten gespeichert, können diese mit dieser Funktion eingegeben werden.

Mit (lll) wird das Kontextmenü geöffnet.

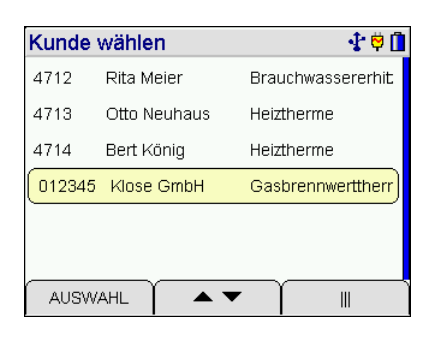

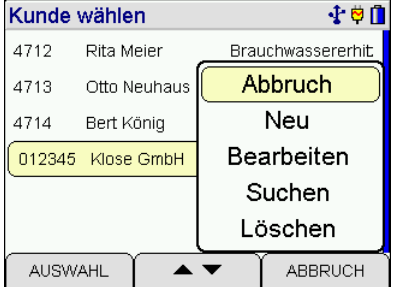

# Bedienungsanleitung Dräger MSI EM200plus-f

Mit (Bearbeiten) wird die markierte Kundennummer und sofern vorhanden die zugehörigen Daten angezeigt.

Mit (AUSWAHL) können diese Daten bearbeitet und mit (ENDE) übernommen werden.

Mit (Neu) können neue Kundendaten angelegt werden.

Angelegt werden können: Kundennummer, Name, Anlagenart, Aufstellort, Anlagennummer, Strasse, PLZ, Ort, Kundenname, Kundenstrasse, Kunden-PLZ, Kundenort, Kundentelefonnummer, Kesselhersteller, Kesseltyp und –baujahr, Kesselleistung, Brennerhersteller, Brennertyp und –baujahr, Brennerbauart und Brennstoff.

Mit (Suchen) kann ein Kundenname in den gespeicherten Daten gesucht werden.

Mit (AUSWAHL) wird die angezeigte Kundennummer übernommen.

Die übernommene Kundennummer gilt für alle folgenden Messungen, bis das Gerät ausgeschaltet oder eine andere Nummer gewählt wird.

Mit (Löschen) kann der komplette Kundendatensatz gelöscht werden. Das Löschen von einzelnen Kundendatensätzen ist nur möglich, wenn die Funktion aktiviert und keine Messdaten im Gerät gespeichert sind.

#### 6.Sichtprüfung

Das Ergebnis der Sichtprüfung kann mit einem Kommentar versehen und dokumentiert werden.

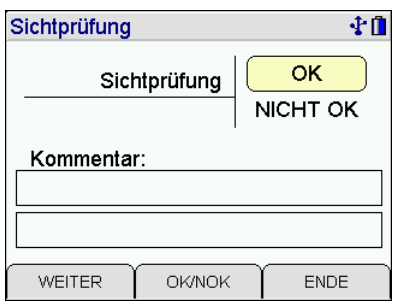

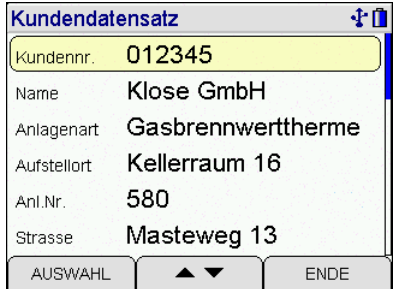

 $\overline{a}$ 

 $\overline{1}$ 

# 7. Abgasmessungen

## 7.1 Auswahl von Abgasmessungen

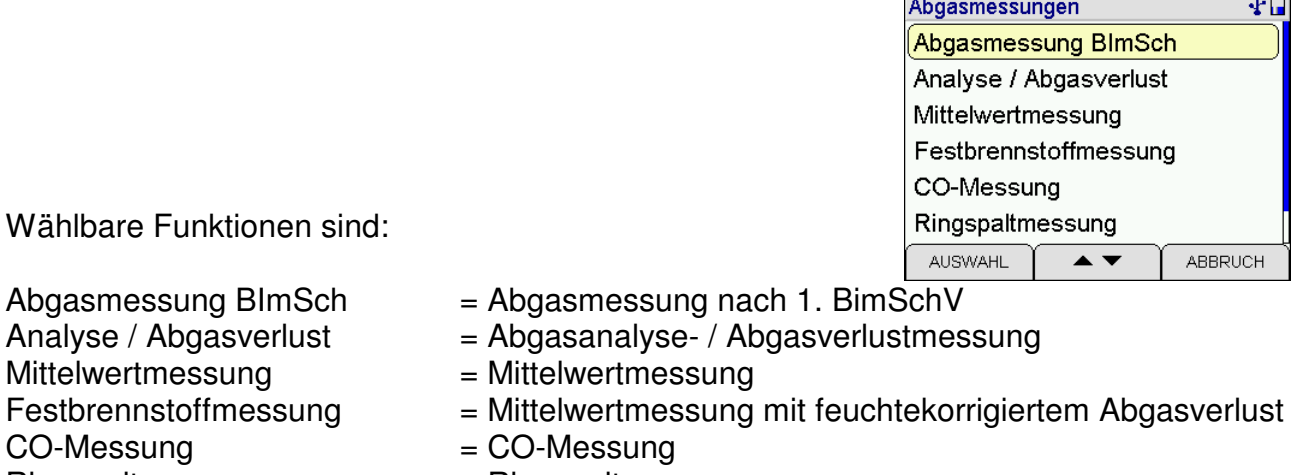

Ringspaltmessung = Ringspaltmessung

Frischluftabgleich = Nullpunktkalibrierung mit Frischluft

7.1.1 Vorbereitung zur Abgasmessung BImSchV, Abgasanalyse, Mittelwertmessung und Festbrennstoffmessung

Abgassonde mit dem Messgerät verbinden, dazu den Gasschlauch der Sonde auf den Gaseingang der Gasaufbereitungseinheit stecken und den Stecker vom Thermoelement (roter Ring) in die Buchse "TG" stecken. Den Verbrennungsluftfühler mit dem Anschluss "TR" verbinden.

Nach Start der Messung wird automatisch die Brennstoffauswahl aufgerufen.

Nach dem Starten des Brenners warten bis dieser in einen stabilen Betriebszustand gekommen ist. Direkt nach dem Einschalten können hohe Abgas- und Rußmengen erzeugt werden, die unnötigerweise die Messgasfilter und die Sensoren belasten.

### 7.1.2 Brennstoffauswahl

Den gewünschten Brennstoff anwählen und übernehmen.

War vor Anwahl der Funktion Abgasmessung die Pumpe ausgeschaltet, folgt eine kurze Stabilisierungsphase.

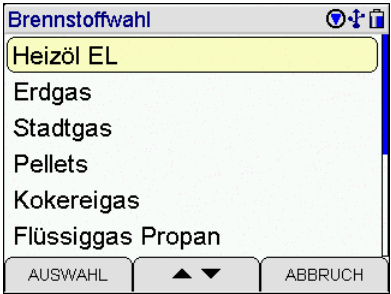

## 7.1.3 Kernstromsuche

Im Abgasstrom gibt es Bereiche, die nur teilweise mit Abgas durchmischt sind. Aus diesem Grund ist es erforderlich, die Probe aus dem Kernstrom zu entnehmen. Der Kernstrom ist gekennzeichnet durch ein Maximum der Abgastemperatur und ein Minimum der Sauerstoffkonzentration. Die "Kernstromsuche" dient zum Aufsuchen dieses Optimums.<br>Kernstromsuche

Die Sonde in das Abgasrohr einführen und im Abgasstrom bewegen. Die Sondenposition so einrichten, dass sich die Sondenspitze im Kernstrom befindet (höchste Gastemperatur). Mit dem Feststellkonus kann die Sonde an der optimalen Position fixiert werden.

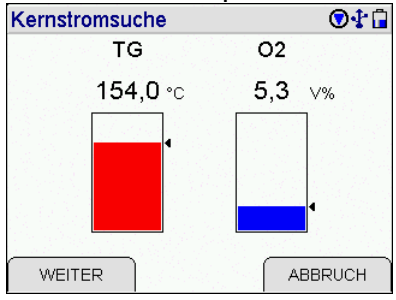

### 7.1.4 Messung des Kaminzugs

Bei Abgasanalyse und Mittelwertmessung erscheint dieser Menüpunkt nur, wenn er unter Messeinstellungen aktiviert ist.

Zur Messung des Kaminzugs mit normaler Gassonde, den Schlauch der Gasaufbereitungspatrone vom Gaseingang auf den Druckeingang (+) umstecken.

Mit (HALTEN) wird der Messwert festgehalten und farblich hinterlegt dargestellt.

Mit erneutem (HALTEN) wird der festgehaltene Wert wieder freigegeben.

### Nach der Zugmessung den Schlauch wieder zurückzustecken!

7.1.5 Eingabe der Kesseltemperatur

Bei Abgasanalyse und Mittelwertmessung erscheint dieser Menüpunkt nur, wenn er unter Messeinstellungen aktiviert ist.

Mit (EINGABE) oder direktes Antippen kann die Kesseltemperatur eingestellt werden.

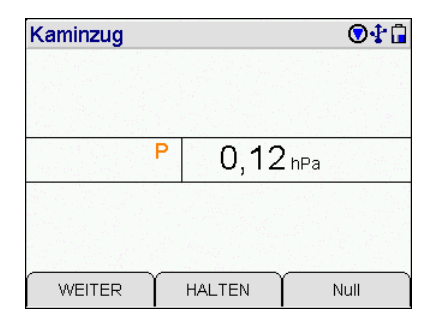

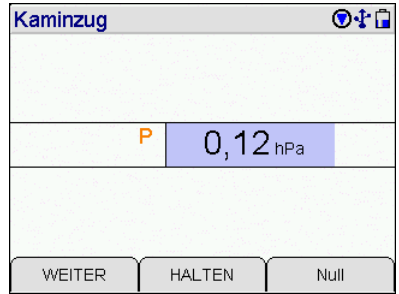

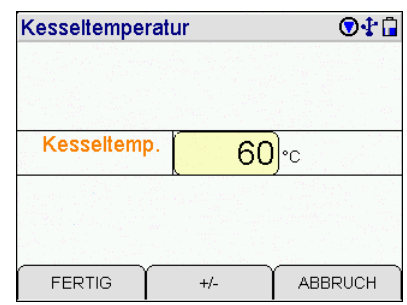

## 7.1.6 Eingabe von Rußzahlen

Bei Abgasanalyse und Mittelwertmessung erscheint dieser Menüpunkt nur, wenn er unter Messeinstellungen aktiviert ist.

Mit (EINGABE) oder direktes Antippen können die Werte geändert werden.

Sind alle Eingaben gemacht, wird mit (NÄCHSTE) zur Ergebnisanzeige gewechselt.

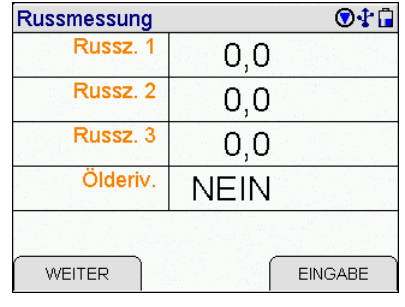

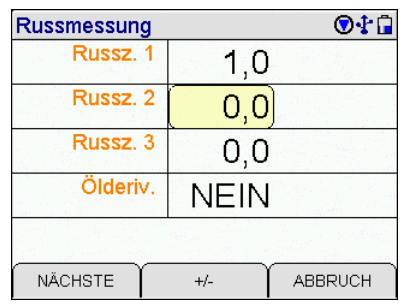

## 7.2 Abgasmessung BImSchV

Die "Abgasmessung BImSchV" erscheint nur, wenn im Funktionsmenü "Messeinstellungen" die Messung aktiviert ist.

Die 1. BImSchV fordert die gleichzeitige Bestimmung von Sauerstoffgehalt des Abgases und Abgastemperatur als Mittelwert über einen Zeitraum von 30 Sekunden.

Wird die Ringspaltmessung **vor** der "Abgasmessung BImSchV" durchgeführt, werden die Werte der Ringspaltmessung automatisch in die Ergebnisanzeige der "Abgasmessung BImSchV" übernommen.

#### 7.2.1 Abgasverlustbestimmung BImSchV

Bei der Mittelwertbildung werden u.A. die Werte für Abgastemperatur (TG), Sauerstoff (O2), Abgasverlust (qA) und Kohlenmonoxid in Milligramm pro Kilowattstunde (CO mg!) angezeigt.

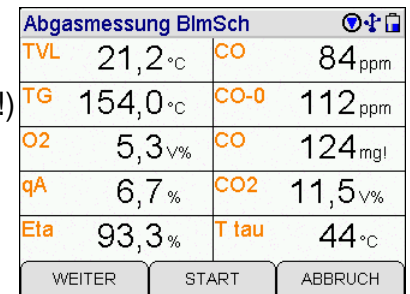

# Bedienungsanleitung Dräger MSI EM200plus-f

Nach Start der Mittelwertbildung läuft die vorgeschriebene Zeit von 30 Sekunden.

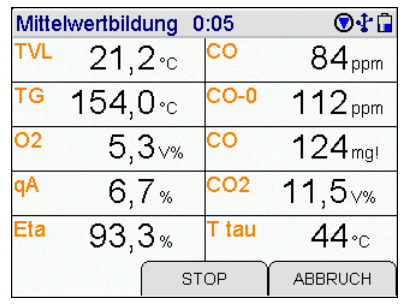

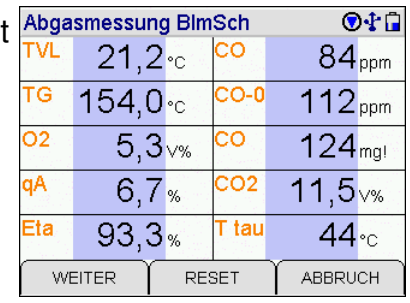

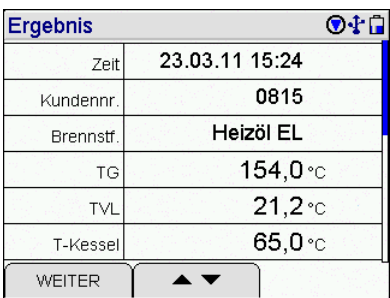

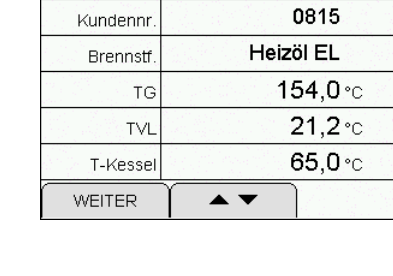

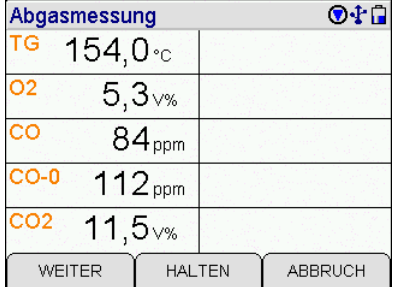

# Die Ergebnisse der Mittelwertbildung werden farblich hinterlegt dargestellt.

Mit (RESET) kann die Messung neu gestartet werden.

7.2.2 Ergebnisanzeige Abgasmessung BImSchV

Mit (▲▼) wird die Anzeige gescrollt und alle Mess- und Rechenwerte angezeigt.

Mit (WEITER) wird zum Dokumentationsmenü gewechselt.

# 7.3 Abgasanalyse / Abgasverlustmessung

7.3.1 Anzeige der Standard Abgasanalysewerte

Striche in der Anzeige zeigen, dass die Werte nicht vorliegen, zu groß sind (Messbereichsüberschreitung) oder Rechenwerte nicht zulässig sind (z.B. Division durch 0).

Durch Antippen eines Messwertes öffnet sich für diesen Messwert ein Fenster, in dem der Verlauf dieses Messwertes grafisch dargestellt wird.

# Nur festgehaltene Messwerte können ausgedruckt oder gespeichert werden.

Im Display werden die aktuellen und die festgehaltenen Werte (farblich hinterlegt) angezeigt. Die Druckmessung wird nur festgehalten, wenn die extra Messung des Kaminzugs deaktiviert ist.

Ist die Option NO-Messkanal im Messgerät vorhanden, wird dieser als Nächstes angezeigt.

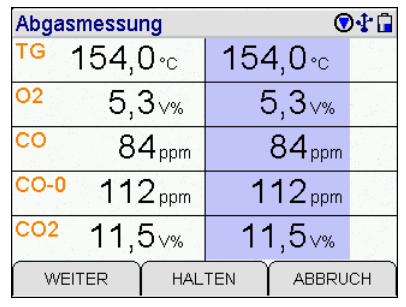

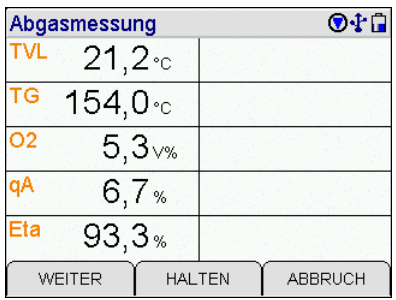

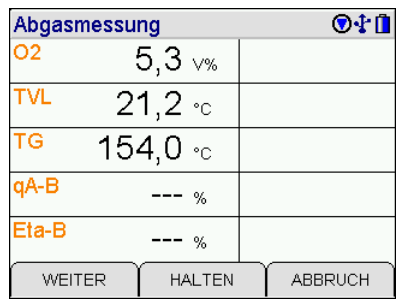

Die Berechnung des Abgasverlustes für Brennwertkessel kann aktiviert werden.

War die Berechnung nicht aktiviert oder wird (WEITER) gedrückt, wird die tabellarische Anzeige der Gaskonzentrationen aufgerufen, falls sie aktiviert ist.

Die in den Displaydarstellungen angezeigten Abkürzungen für die Messkanäle bedeuten:

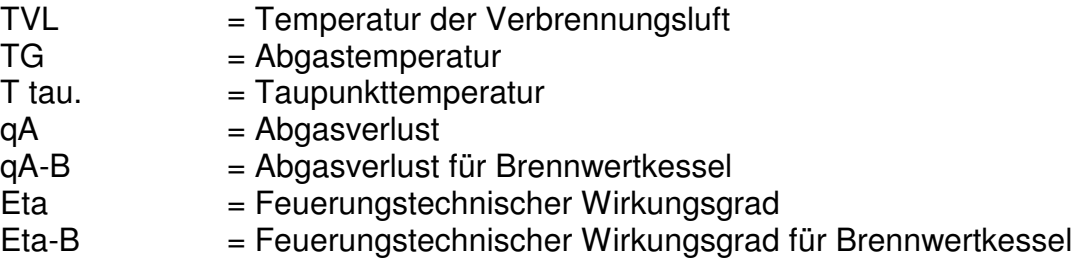

# Bedienungsanleitung Dräger MSI EM200plus-f

7.3.2 Tabellarische Anzeige der Gaskonzentrationen

Ist die Anzeige der Gaskonzentrationen in mg/m<sup>3</sup> deaktiviert, wird diese Anzeige übersprungen und die Anzeige des Kaminzugs aufgerufen.

Bei aktivierter Anzeige in mg/m<sup>3</sup> werden in der ersten Spalte die Messkanäle angezeigt.

In der zweiten Spalte werden die gemessenen Werte in ppm angezeigt und in der Dritten die daraus berechneten Werte in mg/m $^3$ .

Die vierte Spalte zeigt die auf den Sauerstoff-Bezugswert umgerechneten Messgrößen in mg/m<sup>3</sup> oder mg/MJ oder mg/kWh.

Der eingestellte O<sub>2</sub>-Bezugswert (hier 3 %) wird in der letzten Zeile angezeigt. Die Einstellung der Maßeinheit und des O2-Bezugswertes kann im Menü Messeinstellungen verändert werden.

7.3.6 Ergebnisanzeige Abgasanalyse

Mit (▲▼) wird die Anzeige gescrollt und alle Mess- und Rechenwerte angezeigt.

Mit (WEITER) wird zum Dokumentationsmenü gewechselt.

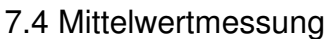

In vielen Fällen werden Mittelwertmessungen eingesetzt, um trotz zeitlich veränderlicher Verbrennungszustände reproduzierbare Ergebnisse für die Verbrennungsparameter zu erhalten. Hierzu wird eine bestimmte Dauer für die Mittelung der Messwerte gefordert. So wird z.B. für nach TA-Luft genehmigte Anlagen die Bildung von Halbstundenmittelwerten verlangt, hingegen ist für Festbrennstofffeuerungen die Bildung von Mittelwerten über 15 Minuten vorgeschrieben.

Mit dem EM200plus können Mittelwertbildungen über 30 sek, 60 sek, 15 min oder 30 min durchgeführt werden. Die Zeiten müssen in den Messeinstellungen eingestellt werden.

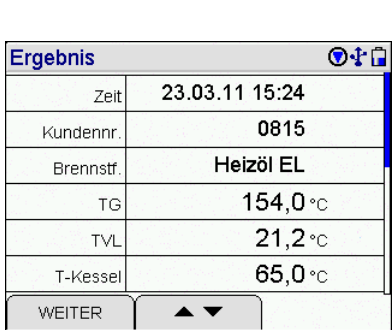

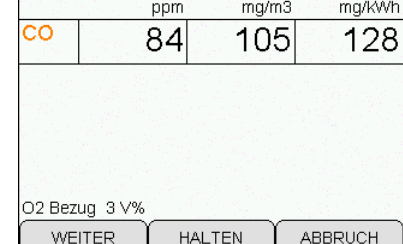

 $Q+Q$ 

Abgasmessung

# 7.4.1 Anzeige der Abgasanalysewerte bei der Mittelwertmessung

Angezeigt werden die Messkanäle, die Werte und die dazugehörigen Maßeinheiten. Striche in der Anzeige zeigen, dass die Werte nicht vorliegen, zu groß sind (Messbereichsüberschreitung) oder Rechenwerte nicht zulässig sind (z.B. Division durch 0).

Nach Start der Mittelwertmessung läuft die angewählte Zeit.

Die Ergebnisse der Mittelwertmessung werden farblich hinterlegt dargestellt.

Wie bei der Abgasanalyse beschrieben kann dann nacheinander die tabellarische Anzeige der Mittelwerte der Gaskonzentrationen, die Anzeige des Kaminzugs, die Eingabe der Kesseltemperatur und die Eingabe von Rußzahlen aufgerufen werden.

Anschließend wird die Ergebnisanzeige der Mittelwertmessung aufgerufen.

7.4.2 Ergebnisanzeige der Mittelwertmessung

Mit (WEITER) wird zum Dokumentationsmenü gewechselt.

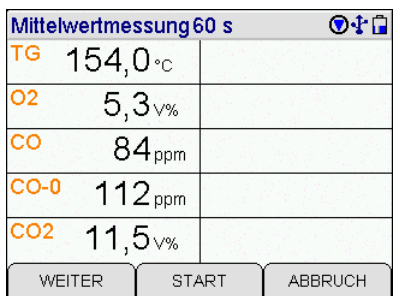

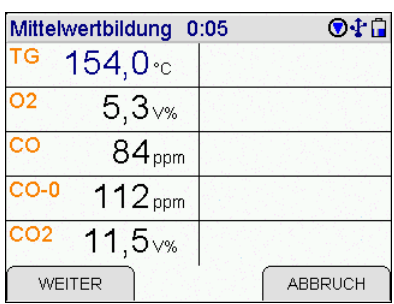

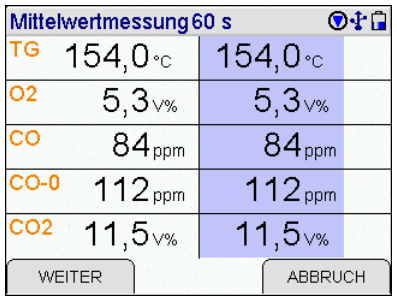

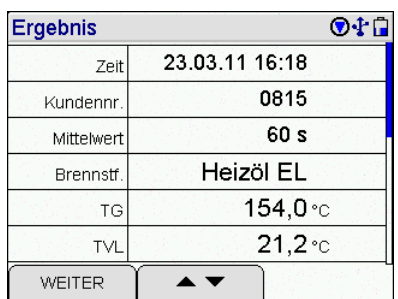

## 7.5 Festbrennstoffmessung

Veränderungen in der Glut während der Verbrennung von Festbrennstoffen verursachen Schwankungen der Abgastemperatur und der Abgaszusammensetzung. Um reproduzierbare Messergebnisse zu erhalten sind diese Schwankungen auszugleichen. Bei der Abgasmessung von Festbrennstoffen werden deshalb Mittelwerte über 15 Minuten gebildet. Außerdem erfolgt eine feuchtekorrigierte Abgasverlustberechnung.

### 7.5.1 Festbrennstoffauswahl

Den gewünschten Brennstoff anwählen und übernehmen.

War vor Anwahl der Funktion Abgasmessung die Pumpe ausgeschaltet, folgt eine kurze Stabilisierungsphase.

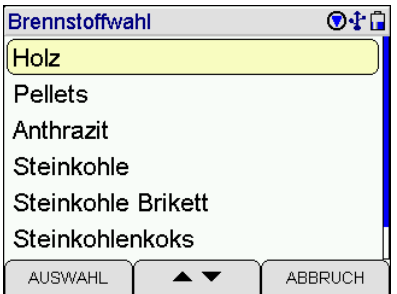

Wählbare Brennstoffe sind:

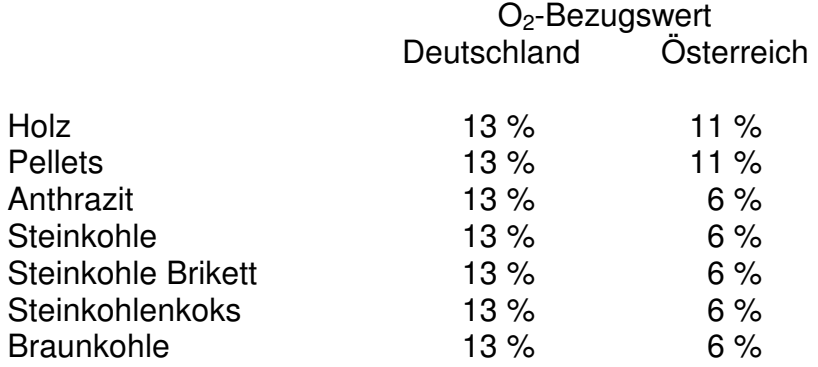

Der O<sub>2</sub>-Bezugswert des angewählten Brennstoffs wird zur Berechnung von CO als mg! herangezogen.

**Diese O2-Bezugswerte werden nur zur Berechnung herangezogen, wenn in den Messeinstellungen der O2-Bezugswert auf "AUTO" steht, sonst wird mit dem dort eingestellten Bezugswert gerechnet.** 

### 7.5.2 Brennstofffeuchte

Für die Effizienz der Verbrennung ist der Feuchtegehalt des Brennstoffs wichtig und muss für die Berechnung des Wirkungsgrades berücksichtigt werden. Dabei ist eine einfache Klassifizierung der Feuchte ausreichend.

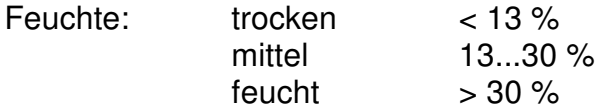

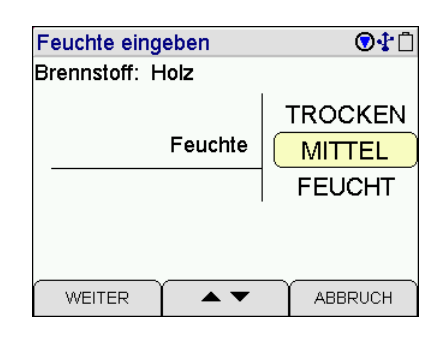

# 7.5.3 Mittelwertbildung

Nach der Kernstromsuche kann die Mittelwertbildung gestartet werden.

Bei laufender Mittelwertbildung werden die Momentanwerte angezeigt. Unter der Messkanalanzeige wird der bis zu diesem Zeitpunkt ermittelte Mittelwert angezeigt. Die Mittelwertbildung dauert 15 Minuten. Mit (STOP) kann die Mittelwertbildung vorzeitig beendet werden.

Nach Beendigung der Mittelwertbildung werden die Mittelwerte angezeigt. Mit (WEITER) wird die Ergebnisanzeige aufgerufen. Mit (RESET) kann die Messung neu gestartet werden und mit (ABBRUCH) wird die Messung verlassen.

7.5.4 Ergebnisanzeige Festbrennstoffmessung

Mit (▲▼) wird die Anzeige gescrollt und alle Mess- und Rechenwerte angezeigt.

Angezeigt wird der angewählte Brennstoff, die eingestellte Feuchte, die ermittelten Mittelwerte, der O<sub>2</sub>-Bezugswert und die abgelaufene Messzeit.

Mit (WEITER) wird zum Dokumentationsmenü gewechselt.

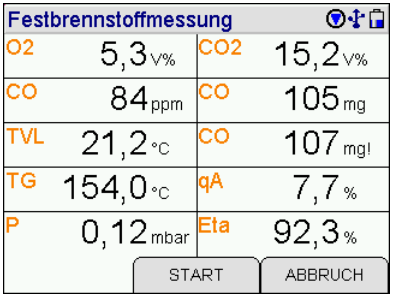

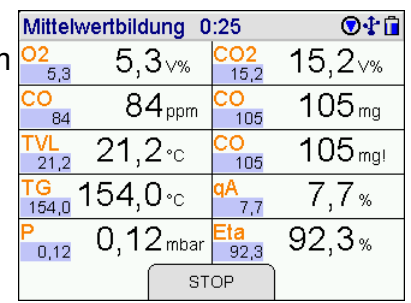

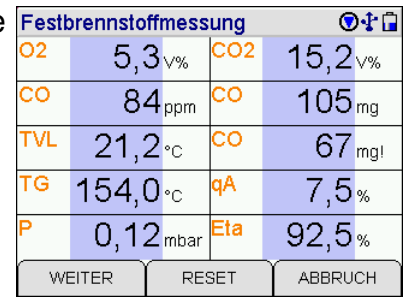

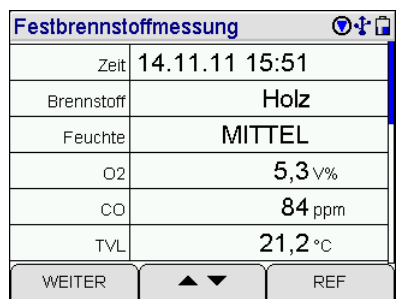

7.6 CO-Messung

Im Rahmen der amtlichen Abgaswegeüberprüfung muss auch die CO Konzentration im Abgas gemessen werden. Diese Messung muss mit einer Mehrlochsonde durchgeführt werden.

Den Gasschlauch der Sonde auf den Gaseingang der Gasaufbereitungseinheit stecken.

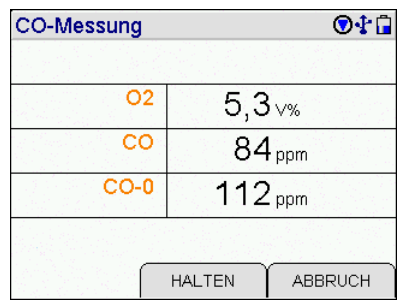

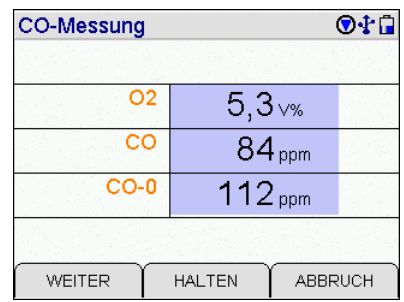

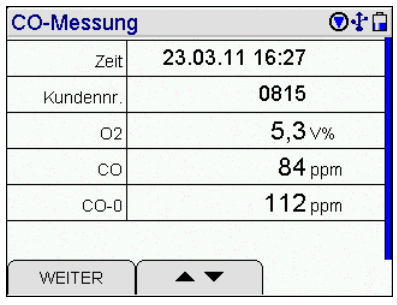

Festgehaltene Werte können mit (HALTEN) wieder freigegeben werden.

Mit (WEITER) wird das Ergebnis der CO-Messung

Mit (WEITER) wird das Dokumentationsmenü aufgerufen.

# 7.7 Ringspaltmessung

angezeigt.

Bei raumluftunabhängigen Verbrennungsanlagen kann, zur Feststellung der Dichtheit des Abgasrohres, die O<sub>2</sub>-Konzentration im Ringspalt gemessen werden. Die Messung ist mit einer speziellen Ringspalt-Mehrloch-Sonde durchzuführen.

Den Gasschlauch der Sonde auf den Gaseingang der Gasaufbereitungseinheit steck

Der Sauerstoffwert an Frischluft beträgt 21 Vol %. Ist das Abgasrohr defekt, wird sich die Sauerstoffkonzentration ändern. Angezeigt werden die Sauerstoffkonzentration im Ringspalt (O2-Rs), die Differenz der Sauerstoffkonzentration im Ringspalt zu Frischluft und die Kohlenmonoxidkonzentration im Ringspalt (CO-Rs).

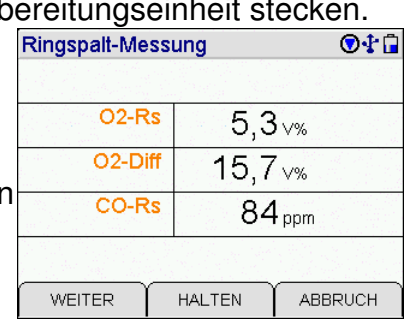

Festgehaltene Werte können mit (HALTEN) wieder freigegeben werden.

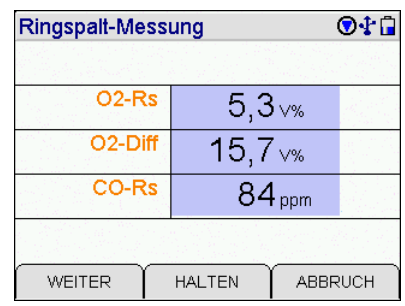

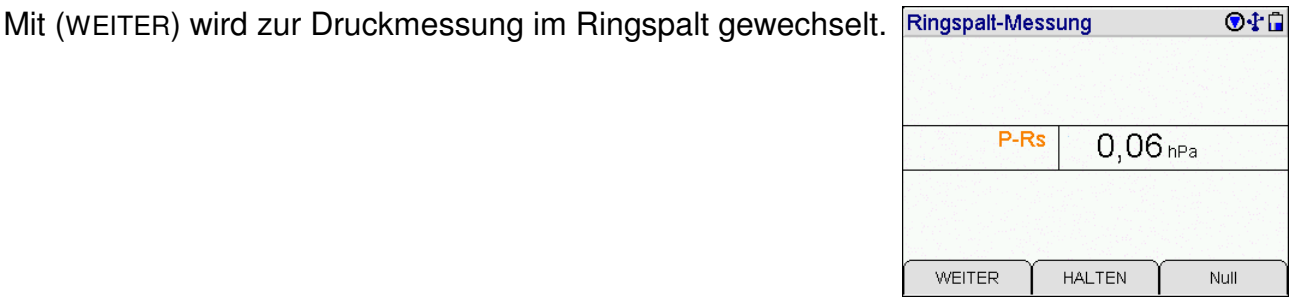

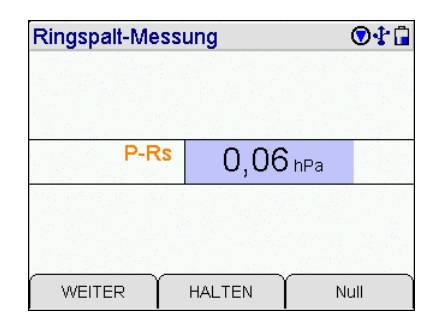

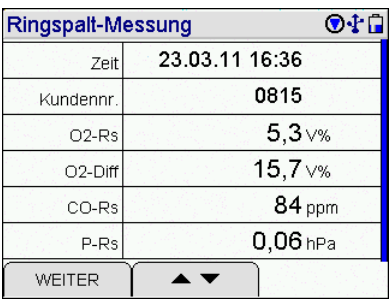

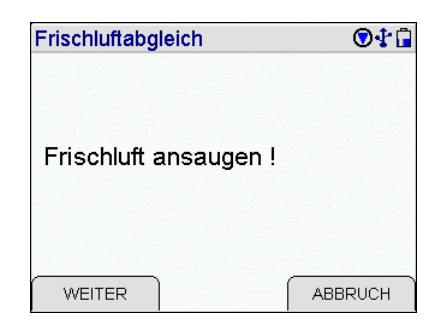

Zur Messung des Drucks im Ringspalt den Schlauch der Gasaufbereitungspatrone vom Gaseingang auf den Druckeingang (+) umstecken.

Festgehaltene Werte können mit (HALTEN) wieder freigegeben

Mit (WEITER) wird zur Ergebnisanzeige gewechselt.

Mit (WEITER) wird das Dokumentationsmenü aufgerufen.

7.7 Frischluftabgleich

werden.

Mit dieser Funktion ist es möglich, die Nullpunkte aller el.-chem. Sensoren und den Nullpunkt des Drucksensors vor Start einer Abgasmessung zu kalibrieren.

Mit (WEITER) werden die zurzeit aktuellen Messwerte der el.-chem. Sensoren und des Drucksensors angezeigt.

# Bedienungsanleitung Dräger MSI EM200plus-f

Mit (START) werden die Nullpunkte erneut neu gesetzt.

Durch die Sonde Frischluft ansaugen lassen. Die Anschlüsse für den Drucksensor müssen frei sein.

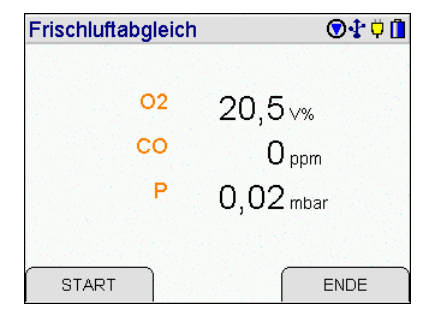

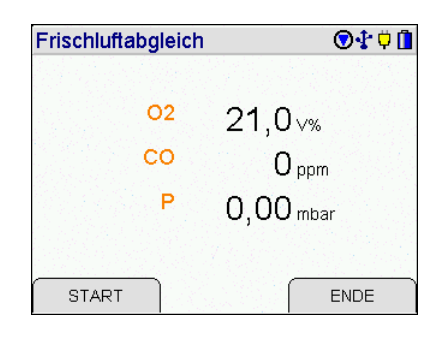

### 8. Druckmessungen

Wählbare Druckmessungen sind:

Mitteldruck = Druckmessungen bis 100 mbar Feinstdruck = Druckmessungen bis 100 Pascal

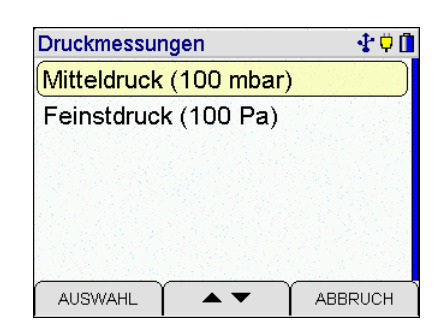

#### 8.1 Mitteldruckmessung

Für eine Druckmessung (Gas-, Düsen- oder Fließdruck) den Druckeingang (+) mit einem Druckmessschlauch mit der Messstelle verbinden. Für eine Differenzdruckmessung den Druckeingang (+) mit der Messstelle mit dem höheren Druck verbinden.

Angezeigt werden die Messwerte mit ihrer Maßeinheit und eine Grafik mit dem Druckverlauf.

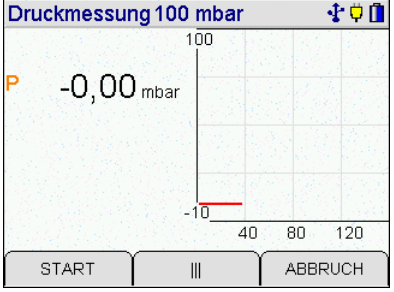

Nach Start der Druckmessung wird in der ersten Zeile angezeigt, welche Druckmessung gerade durchgeführt wird. Der erste angezeigte Messwert ist der aktuelle Druck, der Zweite ist der Wert beim Start der Messung, der dritte Wert ist die aktuelle Differenz zum Startdruck und der vierte Wert ist der Mittelwert der laufenden Messung. Als fünfter Wert wird die bisherige Dauer der Messung angezeigt.

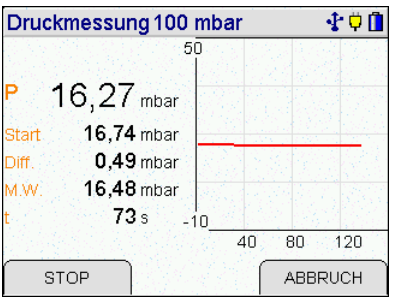

# 8.2 Feinstdruckmessung

Die Feinstdruckmessung ermöglicht die Messung der sehr niedrigen Differenzdrücke bei der Inbetriebnahme von Gasthermen. In der Buderus Wartungsanleitung für den Logamax plus GB 162-80/100 wird z.B. angegeben "Der Differenzdruck (p<sub>Gas</sub>-p<sub>Luft</sub>) muss -5 Pa (±5Pa) betragen (Anzeige am Messgerät: -10 bis 0 Pascal)".

Gemessen wird der Druck im Bereich von -100 bis +100 Pascal (100 Pa = 1 hPa) mit einer Auflösung von 0,1 Pascal.

Die Dämpfungsstufe in der Feinstdruckmessung ist voreingestellt auf "Hoch", die gewählte Dämpfungsstufe ist unabhängig von anderen Druckmessungen.

Der Ablauf der Feinstdruckmessung ist identisch mit dem Ablauf der Mitteldruckmessung.

# 9 CO Raumluftmessung

In einigen Ländern (z.B. Spanien) besteht die Vorschrift, am Aufstellungsort einer Verbrennungsanlage deren Dichtheit mittels einer Messung des CO-Gehaltes der Raumluft

zu bestimmen. Hierzu benötigt das EM200plus keinen externen Sensor. An einem Ort mit frischer Luft ohne CO-Gehalt muss der Anzeigewert 0 ppm sein. Ist der Anzeigewert nicht 0 ppm, den Gasschlauch der Gasaufbereitung vom Gaseingang abziehen, eine kurze Zeit warten und (NULL) drücken. Der angezeigte Messwert wird zu Null gesetzt. Der so eingestellte CO-Raumluft-Nullpunkt ist unabhängig vom CO-Nullpunkt einer normalen Messung.

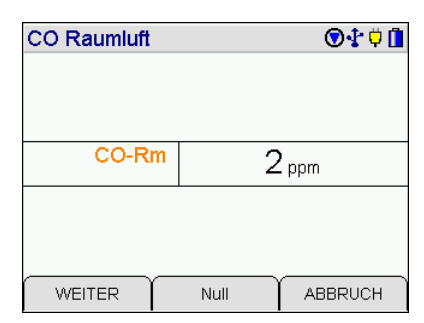

Gasschlauch wieder auf den Gaseingang des Messgerätes stecken!

Nach (WEITER) wird der aktuelle CO-Gehalt der Raumluft angezeigt.

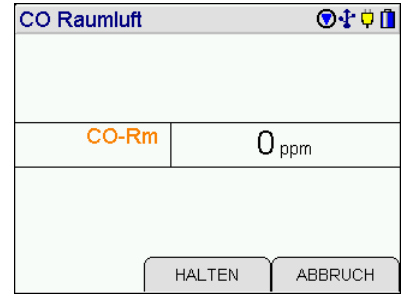

# Bedienungsanleitung Dräger MSI EM200plus-f

Nach (HALTEN) und (WEITER) wird das Ergebnis angezeigt.

Mit (WEITER) wird das Dokumentationsmenü aufgerufen.

## 10. Gasleitungsprüfungen

10.1 Auswahl der Gasleitungsprüfung

Wählbare Funktionen sind:

Dichtheitsprüfung = Start der halbautomatischen Dichtheitsprüfung Gebrauchsfähigkeit = Start der Gebrauchsfähigkeitsprüfung

### **Arbeiten an Gasleitungen setzen die genaue Kenntnis und Beachtung der entsprechenden Normen und DVGW-Arbeitsblätter, sowie der geltenden gesetzlichen Vorschriften voraus!**

10.2 Halbautomatische Dichtheitsprüfung nach DVGW-TRGI 2008 Arbeitsblatt G600 (nicht EM200plus mit Heizungs-Check oder 4-Pascal-Messung)

Im Display sind die für die verschiedenen Gasleitungsvolumen vorgeschriebenen Stabilisierungs- und Messzeiten angezeigt. Die Stabilisierungs- und Messzeit des markierten Volumens übernehmen. Die zu prüfende Gasleitung mit dem Druckeingang (+) des Messgerätes verbinden.

Mit einer Pumpe über ein Ventil den Druck in der Gasleitung auf etwas mehr als 155 mbar erhöhen.

Das EM200plus erkennt den angelegten Druck und mit (WEITER) erfolgt die Aufforderung, das Ventil der Pumpe zu schließen.

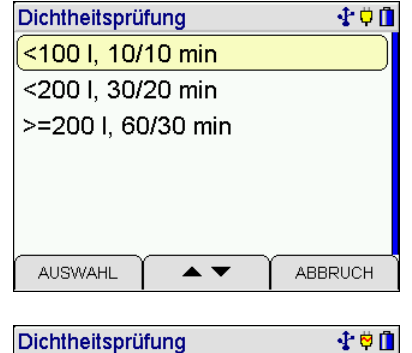

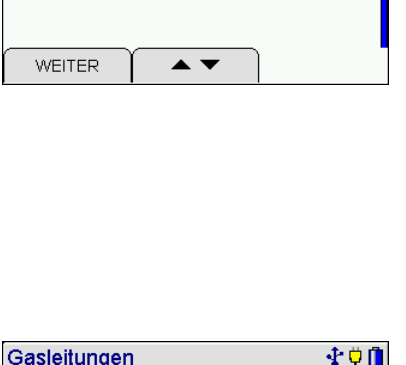

 $\blacktriangle$   $\blacktriangledown$ 

**ABBRUCH** 

15.04.11 15:38

4713

 $0<sub>ppm</sub>$ 

**CO Raumluft** 

Kundennr CO-Rm

Gasleitungen

**ALISWAHL** 

Dichtheitsprüfung Gebrauchsfähigkeit

7ei<sup>-</sup>

 $Q + 0$ 

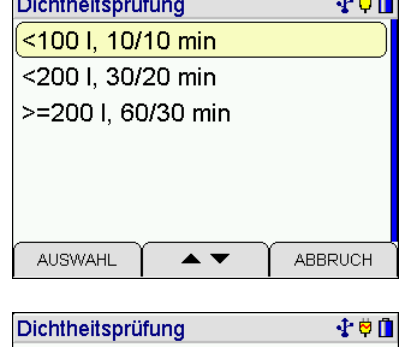

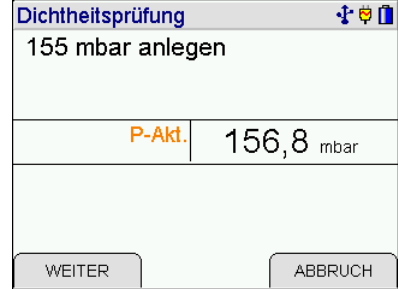

Ist das Ventil geschlossen startet mit (WEITER) die Stabilisierungsphase.

Das Display informiert über den aktuellen Druck in der Gasleitung und die bisher verstrichene Stabilisierungszeit.

Nach der Stabilisierungsphase (je nach Leitungsvolumen 10 bis 60 min) wird automatisch die Messphase gestartet.

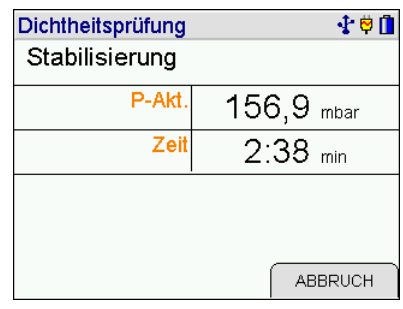

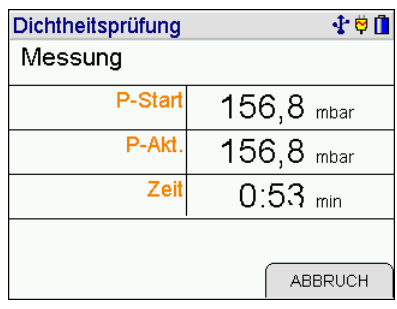

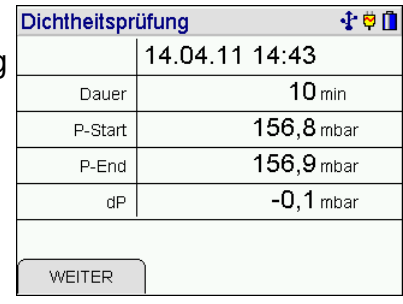

Während der Messung informiert das Display über den Druck zu Beginn der Messung, den aktuellen Druck in der Gasleitung

und die bisher verstrichene Messzeit.

Nach Ablauf der Messzeit wird die Messung automatisch beendet und der Druck zu Beginn der Messung, der Druck am Ende der Messung und die Druckdifferenz werden angezeigt.

Mit (WEITER) wird das Dokumentationsmenü aufgerufen.

10.3 Feststellung der Gebrauchsfähigkeit nach DVGW TRGI 2008 Arbeitsblatt G600

In Betrieb befindliche Gasleitungsanlagen sind nach dem Grad ihrer Gebrauchsfähigkeit zu beurteilen. Grundlage für die Feststellung der Gebrauchsfähigkeit ist die Messung der vorhandenen Leckrate in Litern pro Stunde (Leckmengenmessung).

Die Gebrauchfähigkeit wird in folgende Kriterien unterteilt:

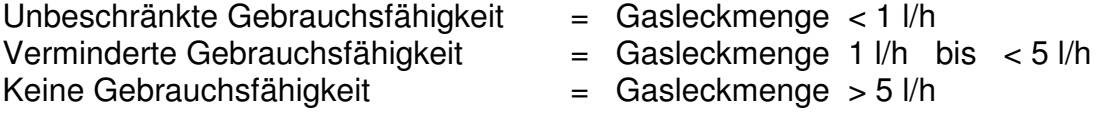

Mit dem EM200plus kann eine halbautomatische Gebrauchsfähigkeitsprüfung in Anlehnung an DVGW TRGI 2008 G600 Anhang 4 an Gasleitungen mit 23mbar, 50 mbar und 100 mbar Betriebsdruck durchgeführt werden.

Dazu ist die zu prüfende Gasleitung durch Ventile zu verschließen. Nach Bestimmung des Leitungsvolumens und Erhöhung des Drucks in der Leitung auf 50, 55 bzw. 110 mbar wird nach einer Stabilisierungsphase 1 min lang der Druck in der Leitung gemessen. Aus den gemessenen Druckänderungen wird die Leckmenge der geprüften Gasleitung errechnet, angezeigt und kann dokumentiert werden.

Wird die Messung mit Luft durchgeführt, muss das Ergebnis mit 1,68 multipliziert werden, um die Leckrate bei Erdgas zu erhalten.

# Bedienungsanleitung Dräger MSI EM200plus-f

10.3.1 Ermittlung des Gasleitungsvolumens

Ist das Leitungsvolumen bekannt, kann mit (WEITER) zum Teilvolumen gewechselt und das 1. Teilvolumen eingegeben werden. Mit (SPEICHERN) wird das Teilvolumen übernommen und das nächste Teilvolumen kann eingegeben werden.

Ist das Leitungsvolumen nicht bekannt, kann das Volumen über Querschnitt (Durchmesser) und Länge der Leitung berechnet werden.

Wählbare Querschnitte sind: ´VOL´, 35 mm, 28 mm, 22 mm, 15 mm, 2", 1 ½", 1 ¼", 1", ¾" und ½". Mit (WEITER) kann zur Länge gewechselt und die Länge des Leitungsabschnitts mit dem angewählten Querschnitt eingegeben werden.

Mit (SPEICHERN) werden die jeweiligen Teilabschnitte übernommen. Mit (FERTIG) wird das errechnete und angezeigte Rohrvolumen übernommen und alle eingegebenen Leitungsabschnitte können ausgedruckt werden.

Mit (WEITER) wird zum Start der Gebrauchsfähigkeitsprüfung gewechselt.

10.3.2 Start der Gebrauchsfähigkeitsprüfung

Wählbare Betriebsdrücke sind 23 mbar, 50 mbar und 100 mbar. Die vorgeschriebenen Prüfdrücke sind 50 mbar, 55 mbar bzw. 110 mbar.

MSI EM200plus und Gasleitung verbinden und (WEITER) drücken.

Mit einer Handpumpe über ein Ventil den Druck in der Gasleitung erhöhen. Nach (WEITER) das Ventil der Pumpe schließen und die Messung starten.

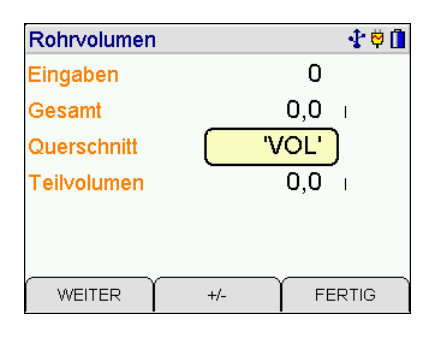

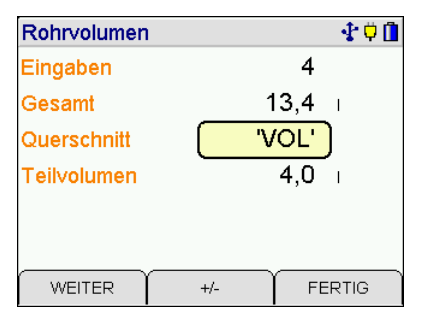

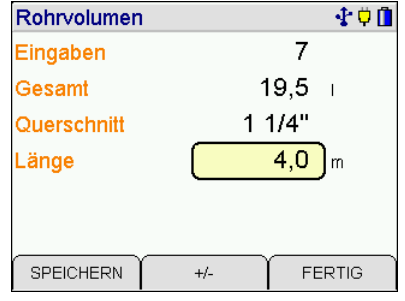

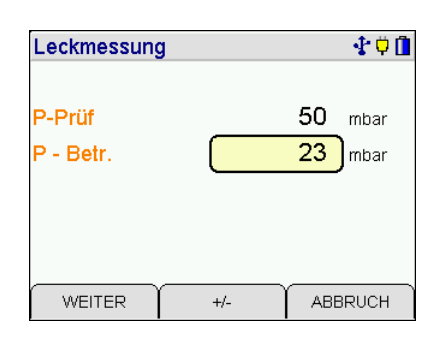

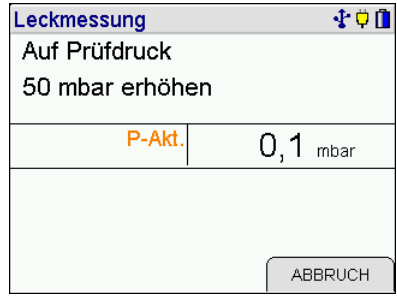

Nach einer Stabilisierungsphase von 30 Sek. wird automatisch die Messung gestartet.

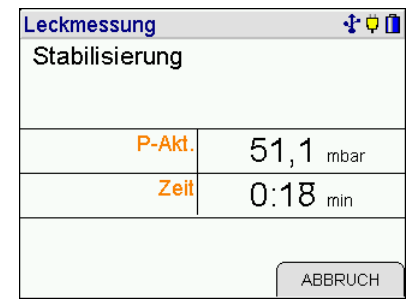

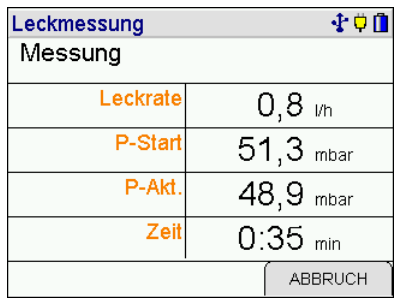

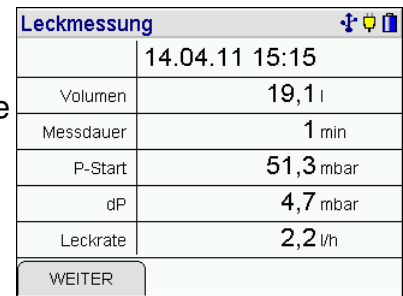

Die derzeit ermittelte Leckrate, der Druck zu Beginn der Messung, der aktuelle Druck und die bisher verstrichene Messzeit werden angezeigt.

Nach einer Minute wird die Messung beendet und das eingegebene Volumen, die Messdauer, der Druck beim Start der Messung, die gemessene Druckdifferenz und die ermittelte Leckrate in Liter / Stunde bezogen auf den Betriebsdruck werden angezeigt.

Mit (WEITER) wird das Dokumentationsmenü aufgerufen.

# 11. Spezielle Funktionen

11.1 Messung der Raumtemperatur

Das Messgerät besitzt einen im Gerät integrierten Temperatursensor, mit dem in erster Näherung die Temperatur der Umgebungsluft (Raumluft) gemessen werden kann und ggf. auch die Temperatur der Verbrennungsluft.

Ist kein externer Fühler angeschlossen wird das nach dem Systemcheck angezeigt.

Zur Steigerung der Messgenauigkeit sollte, den Forderungen der 1. BImSchV und der DIN EN 50379 Teil 1-3 entsprechend, ein Verbrennungsluftfühler benutzt werden. Das Messgerät erkennt automatisch, wenn ein externer Temperaturfühler angeschlossen ist und schaltet auf diesen um.

# 11.2 Automatische Abschaltfunktion

Zur Verlängerung der Batteriestandzeit besitzt das Messgerät einen einstellbaren Standby Modus.

## 11.3 CO-Überlastschutz

Das Messgerät ist mit einer Funktion ausgestattet, die frühzeitig die toxischen Sensoren automatisch vor zu hohen CO-Konzentrationen schützt.

Schon am Anstieg der CO-Konzentration erkennt das Messgerät, dass der Messbereich (8.000 ppm) überschritten werden wird.

### 11.3.1 Messgeräte ohne CO Messbereichserweiterung

Bei Geräten ohne Messbereichserweiterung wird automatisch die Gasförderpumpe gestoppt und dazu aufgefordert, die Sonde aus dem Abgaskanal zu entfernen oder den Gasschlauch von der Kondensatfalle abzuziehen.

Durch Tastendruck kann die Gasförderpumpe wieder gestartet werden. War die Konzentration sehr hoch, ist es möglich, dass die Konzentration am Sensor noch > 8.000 ppm ist. In diesem Fall werden im Display für CO Striche angezeigt.

Die Messung erst fortsetzen oder beenden, wenn die CO-Konzentration kleiner 1.000 ppm ist.

### 11.3.2 Messgeräte mit CO Messbereichserweiterung

Das Messgerät wird die integrierte Pumpe für den Sensorschutz mit Frischluft starten und die Messbereichsumschaltung aktivieren. CO kann nun bis zu 3,000 % gemessen werden. Der O2-Sensor bleibt hierbei aktiv.

Fällt die CO-Konzentration unter 0,600 % wird die Spülpumpe abgeschaltet und das Messgerät zeigt die CO-Konzentration wieder in ppm an.

#### 11.4 Online Datenausgabe

Das Messgerät ist mit einer Online Datenausgabe ausgestattet. Ohne die anderen Funktionen zu beeinflussen, übergibt das Gerät kontinuierlich alle Messwerte über die USB Schnittstelle.

Mit dem, von Dräger MSI GmbH erhältlichen, PC-Programm **DERAS** (**D**aten**E**rfassung für **R**auchgas-**A**nalyse**S**ysteme) können Messwerte online auf einem PC (Laptop) dargestellt werden. Das Programm ermöglicht zusätzlich die Speicherung der Messwerte in wählbaren Intervallen, sowie den Ausdruck der Daten in Tabellenform oder als Grafik.

### 12. Das Dokumentationsmenu

Wählbare Funktionen sind:

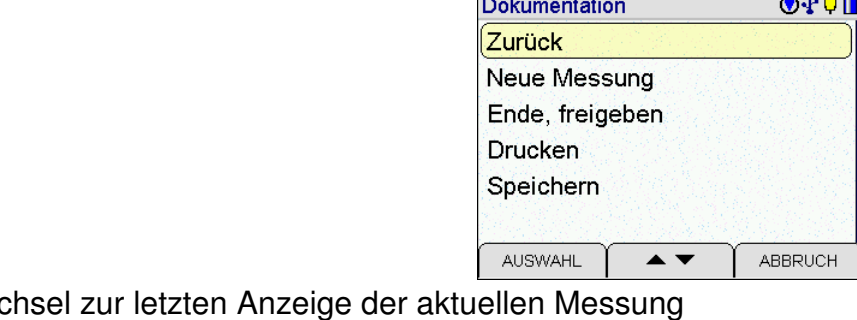

- Zurück = Wechsel zur letzten Anzeige der aktuellen Messung
- $N$ eue Messung  $=$  Start einer neuen Messung
- Ende, freigeben = Ende der Messung, die Messwerte werden freigegeben
- Drucken = Start des Ausdrucks der festgehaltenen Werte (IR-Drucker)
- Speichern = Ruft das Menü Datenspeicherung auf

### 13. Datenspeicherverarbeitung

13.1 Messungen speichern

Wird keine Kundennummer angewählt, wird der Datensatz mit dem Messtyp und Datum und Uhrzeit gespeichert.

Mit (**▲**▼) zur Kundennummer wechseln.

Mit (AUSWAHL) die Funktion "Auswahl und Eingabe von Kundendaten" aufrufen. Diese Funktion erlaubt es, die angezeigten Kundendaten zu ändern, einen anderen Kunden zu wählen oder einen neuen Kunden anzulegen.

Mit (**▲**▼)den Datensatz auswählen, unter dem die Messung gespeichert werden soll. Die Datensätze können mit Datum oder Kundennummer gelistet sein.

Mit (SPEICHERN) "Neuer Datensatz" werden alle Messwerte zusammen mit Datum und Uhrzeit gespeichert.

Wurde ein bereits existierender Datensatz ausgewählt, kann der Datensatz überschrieben werden.

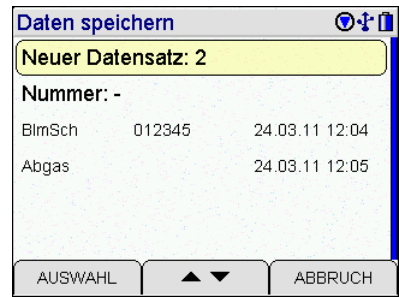

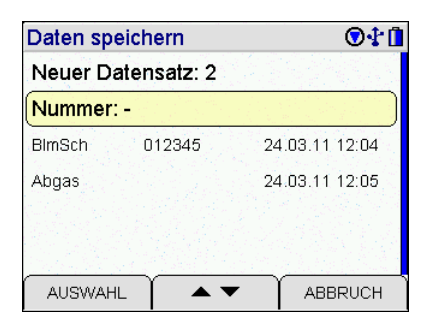

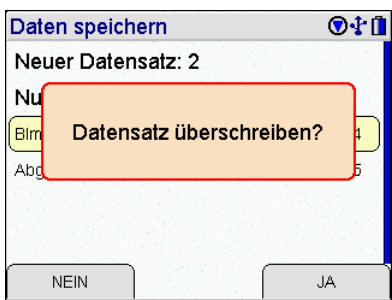

13.2 Auswahl von Datenspeicherfunktionen

Wählbare Funktionen sind:

- Kunden löschen = Kundendatenspeicher löschen
- $Info$  = Aufruf der Informationsfunktion
- Daten zeigen: Letzter  $=$  Letzten Datensatz zeigen
- Daten zeigen: Erster = Ersten Datensatz zeigen
- Messdaten löschen = Datenspeicher löschen
	-
- Prüfertabelle = Ansicht und Bearbeitung der Prüfertabelle

13.3 Datenspeicher Informationsfunktion

Angezeigt werden die Anzahl aller möglichen Datensätze, die Anzahl gespeicherter Kunden- und Messdatensätze, wann der erste und wann der letzte Datensatz gespeichert wurde.

13.4 Daten zeigen und Daten löschen

Bei "Daten zeigen: Erster oder Letzter" wird die Datensatzauswahl angezeigt. Im ersten Fall ist der letzte Datensatz markiert, im zweiten Fall der erste Datensatz.

Angezeigt werden der Typ der Messung, Kundennummer (falls eingegeben) und Datum und Uhrzeit zu der die Speicherung erfolgte.

Mit (AUSWAHL) wird die Ergebnisanzeige der markierten Messung aufgerufen.

Über das Kontextmenü kann ein einzelner Datensatz gelöscht werden, wenn die Funktion aktiviert ist.

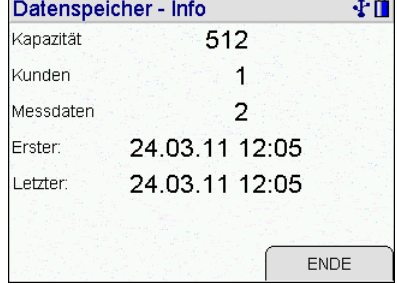

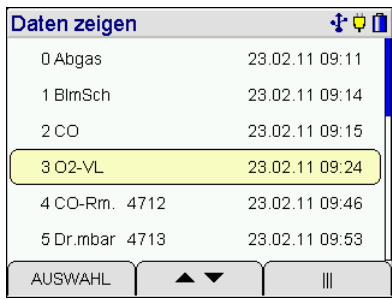

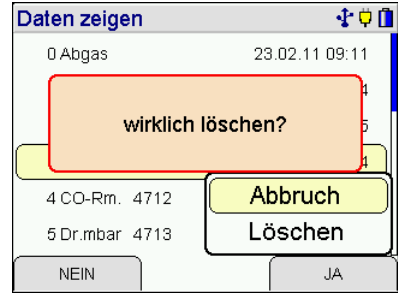

Datenverwaltung  $f$ on Info Daten zeigen : Letzter Daten zeigen : Erster Messdaten löschen Kunden löschen Prüfertabelle AUSWAHL  $\blacktriangle \blacktriangledown$ ABBRUCH

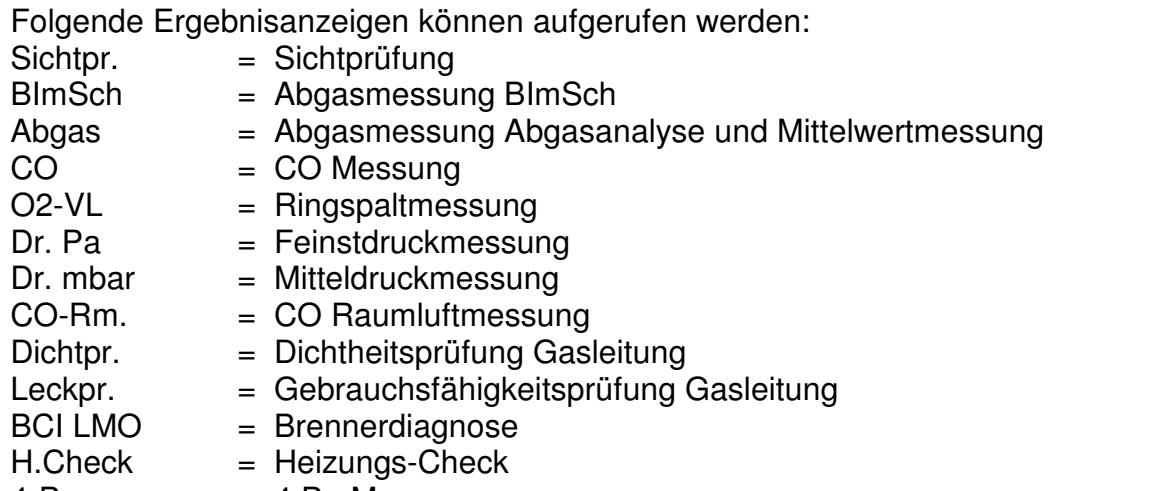

 $4-Pa$  =  $4 Pa$ -Messung

13.5 Messdaten löschen

Messdaten löschen: Alle gespeicherten Messdaten werden gelöscht.

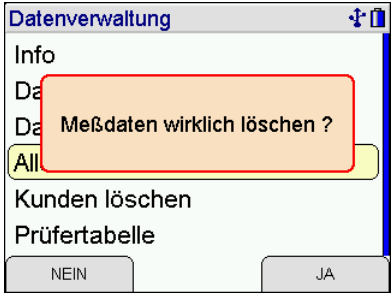

13.6 Kundendaten löschen

Kunden löschen: Alle Kundendaten werden gelöscht. Der Kundendatenspeicher kann nur gelöscht werden, wenn keine Messdaten im Gerät abgespeichert sind.

13.7 Prüfertabelle

In der Prüfertabelle können unterschiedliche Prüfer mit Nummer, Name, Strasse, PLZ, Ort und Telefonnummer eingegeben werden.

Der angewählte Prüfer wird mit dem gespeicherten Messdatensatz verknüpft und bleibt auch nach dem Ausschalten des Messgerätes angewählt.

Ein Prüfer kann nur gelöscht werden, wenn keine Messdaten im Gerät gespeichert sind.

Wird (OHNE) gewählt, wird den Messungen kein Prüfer zugeordnet.

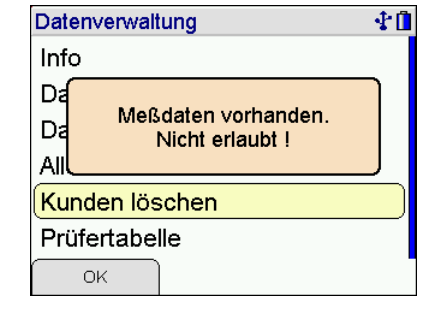

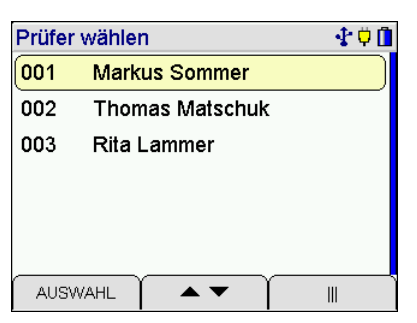

## 14. Informationsfunktion

Das Display informiert über den Messgerätetyp (MSI EM200plus), den Hersteller (Dräger MSI GmbH), die Version der Messgerätesoftware (hier 2.1,002), die Seriennummer des Messgerätes, das Datum der Fälligkeit des nächsten Service und das Datum und die Uhrzeit des Aufrufs der Infofunktion. Bei aktivierter Messgeräte-Identifikationsnummer wird anstelle des nächsten Service die ZIV ID angezeigt.

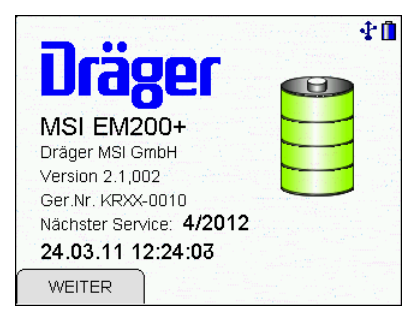

Mit (WEITER) werden vorhandene, aktuelle Warnhinweise und Fehlermeldungen angezeigt und ein kompletter Systemreport kann ausgedruckt werden.

Fehler und alle aktuellen Einstellungen des Gerätes werden ausgedruckt. Hiermit können geschulte Servicetechniker leichter erkennen, ob Fehlfunktionen vorliegen.

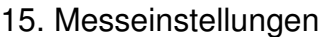

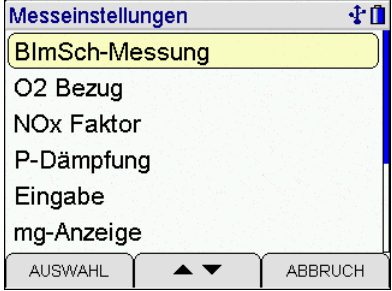

Wählbare Funktionen sind:

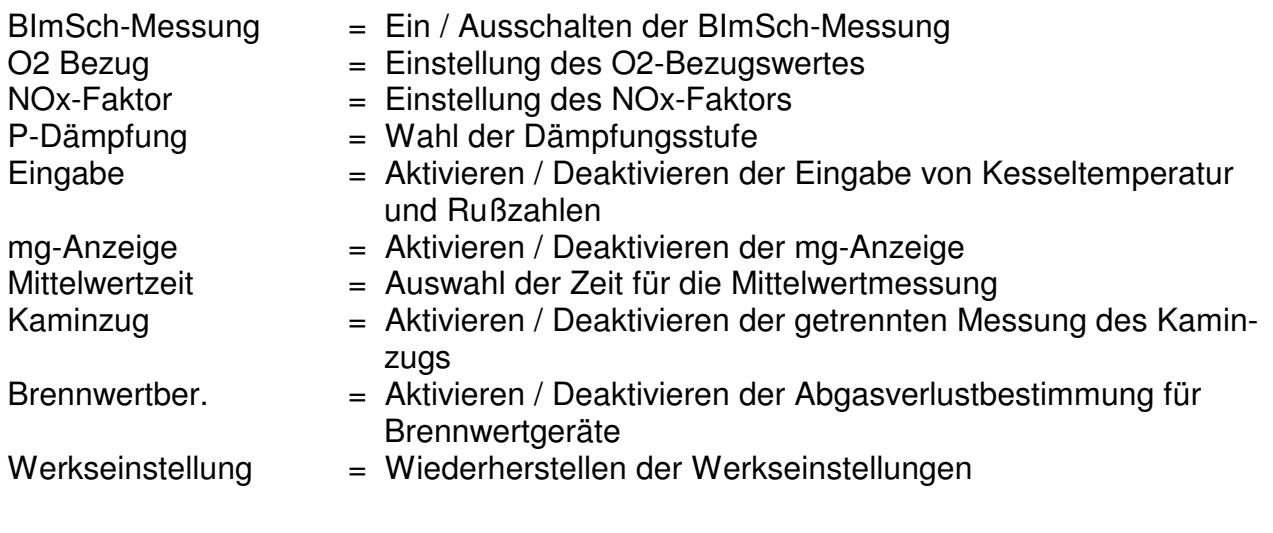

### 15.1 BImSch-Messung

Mit (EIN / AUS) wird zwischen "BImSch-Messung Ein" und "BImSch-Messung Aus" umgeschaltet.

Die gewählte Funktion bleibt auch nach dem Ausschalten des Messgerätes aktiv.

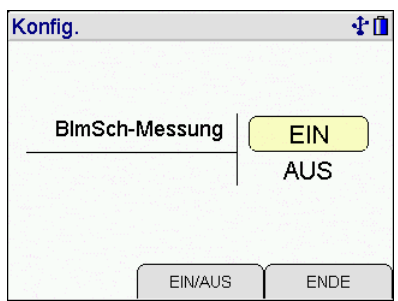

15.2 O2 Bezugswert

Mit (+/-) wird der O2-Bezugswert eingestellt. Wählbare Einstellungen sind Auto und frei wählbare O2-Bezugswerte von 0 % bis 21 %. Auto bedeutet, dass der Bezugssauerstoff an den Brennstoff gekoppelt ist (flüssige und gasförmige Brennstoffe 3 %).

Bezugswerte werden in folgender Weise errechnet:

 $CO$  Bezug =  $CO$  gemessen<sup>\*</sup> (21 - O2 Bezug) / (21 - O2 gemessen)

15.3 NOx-Faktor (nur für Geräte mit NO Messkanal)

Diese Funktion erlaubt für die Berechnung von NOx den Anteil von NO<sub>2</sub> am NO<sub>x</sub> zu berücksichtigen. Ist z.B. durch eine Messung der NO<sub>2</sub> Anteil mit 6 % des NO Anteils festgestellt worden, muss der gemessenen NO Wert mit 1,06 multipliziert werden um NOx zu erhalten. Hierzu ist der NOx Faktor auf 1,06 einzustellen.

15.4 Wahl der Dämpfungsstufe für den Drucksensor

Wählbare Dämpfungsstufen für die Druck- und Zugmessungen sind:

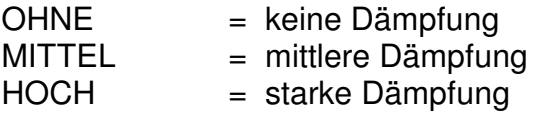

Die Dämpfungsstufe bleibt auch nach dem Ausschalten des Messgerätes erhalten.

### 15.5 Eingabe

Die Eingabemöglichkeit von Kesseltemperatur und Rußzahlen kann aktiviert werden.

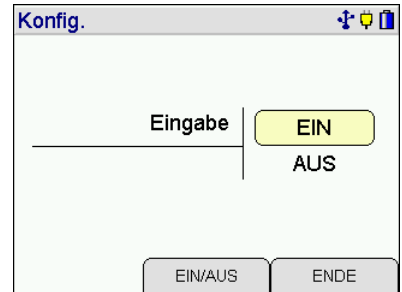

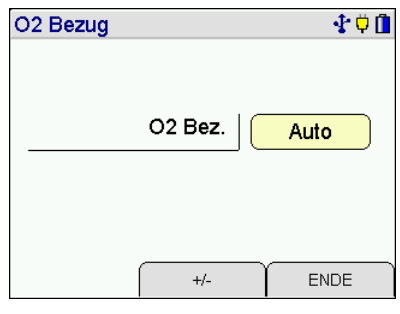

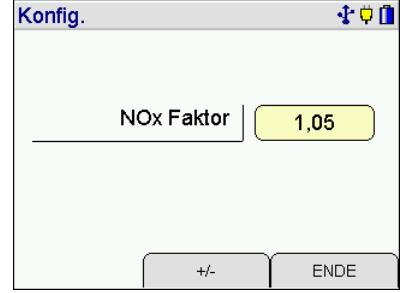

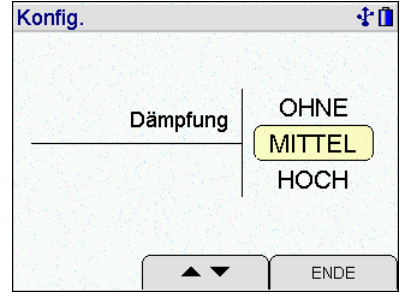

# Bedienungsanleitung Dräger MSI EM200plus-f

15.6 mg-Anzeige

mg-Anzeige:

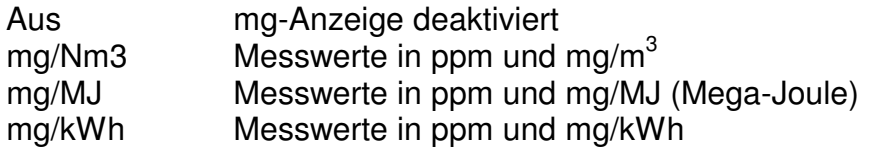

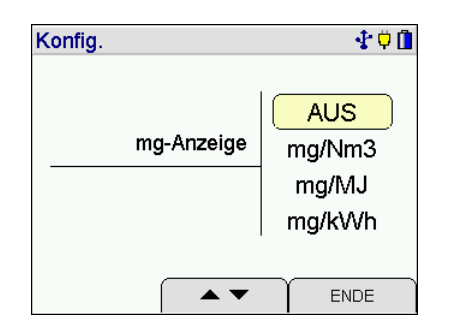

### 15.7 Mittelwertzeit

Mittelwertzeit:

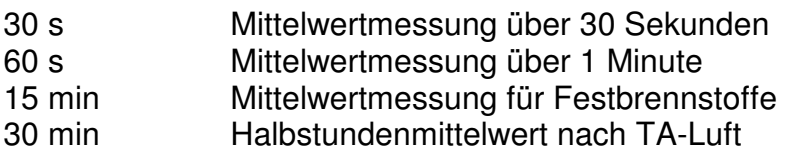

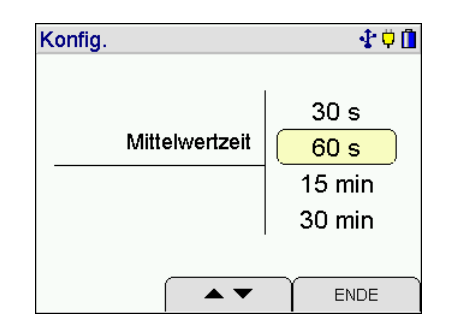

## 15.8 Kaminzug

Schaltet die getrennte Messung des Kaminzugs ein und aus. Zur Messung des Kaminzugs mit einer Sonde mit integrierter Zugmessung sollte die getrennte Messung ausgeschaltet sein.

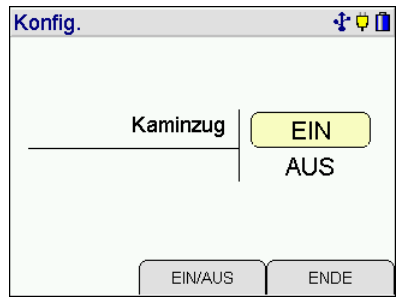

15.9 Abgasverluste und Brennwertberechnung

Der Abgasverlust nach 1. BImSchV wird folgendermaßen berechnet:

 $qA_{\text{BlmSch}}(T-Gas - T-VL)$  \* [(A / (21 – O<sub>2, A</sub>)) + B]

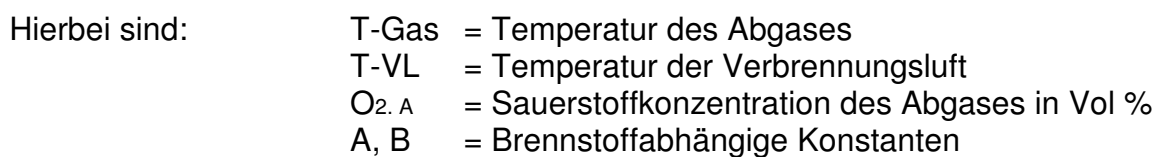

Dieser Abgasverlust wird immer berechnet und als qA angezeigt und kann ausgedruckt und gespeichert werden. Der Wirkungsgrad wird daraus berechnet: Eta =  $100 - qA$ .

Ist die Berechnung des Abgasverlustes für Brennwertkessel aktiviert, wird die zusätzliche Energie berücksichtigt, die bei der Unterschreitung des Abgastaupunktes "T-Tau" durch Kondensation entsteht und zurückgewonnen werden kann. Für diesen Abgasverlust gilt:

$$
qA_{\rm B}=qA_{\rm BImSchV}-qA_{\rm Kond}
$$

Hierbei ist qA<sub>Kond</sub> eine Funktion, die vom Brennstoff, der Abgastemperatur und der Differenz "T-Tau – T-Gas" abhängt. Der Abgasverlust für Brennwertkessel wird zusätzlich als qA-B angezeigt, ausgedruckt und gespeichert. Der Wirkungsgrad für Brennwertkessel wird aus dem Abgasverlust für Brennwertkessel berechnet: Eta-B =100 – qA-B.

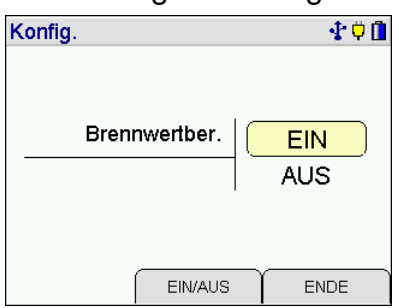

Konnte der Abgasverlust nicht berechnet werden, z.B. weil der Taupunkt nicht unterschritten wurde, wird dies in Anzeige und Ausdruck durch Striche angezeigt.

15.10 Werkseinstellung (Messeinstellungen)

Mit dieser Funktion können alle Messeinstellungen zurückgesetzt werden, es wird so die ursprüngliche Werkseinstellung aktiviert.

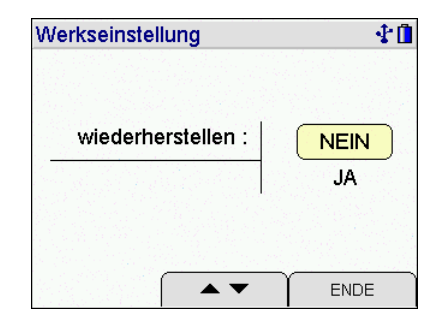

Werkseinstellung ◆■ Wirklich wiederherstellen ? **NEIN** JA.

Mit (START) erfolgt eine Sicherheitsabfrage:

Mit (JA) werden alle Messeinstellungen durch die ursprünglichen Werkseinstellungen ersetzt.

16. Geräteeinstellungen

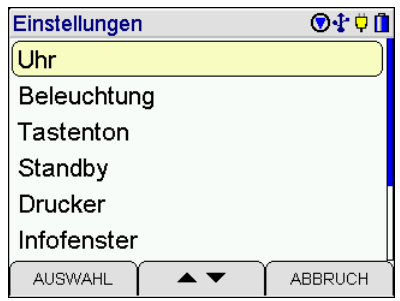

Wählbare Funktionen sind:

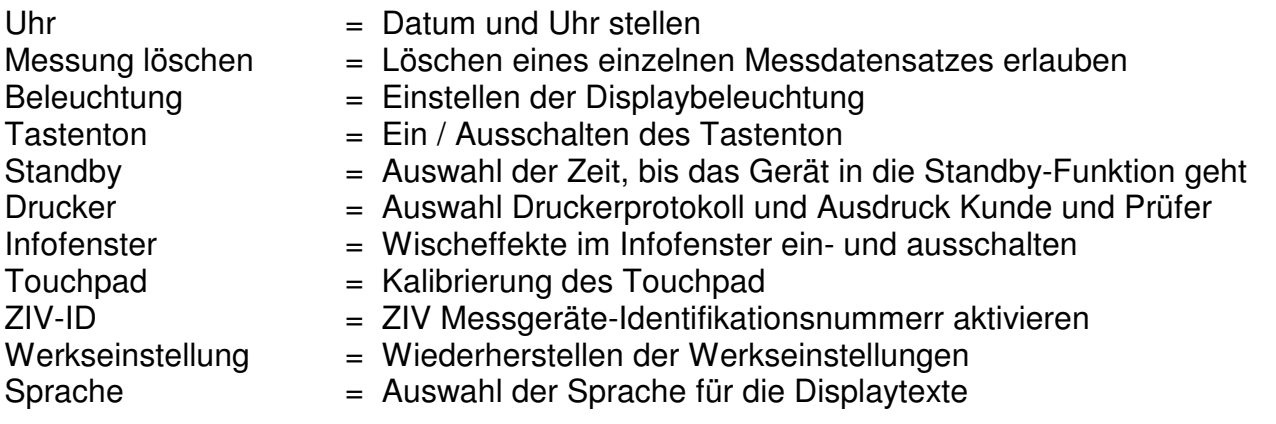

### 16.1 Datum und Uhrzeit

Einstellung von Datum, Uhrzeit und automatischer Übernahme der Sommerzeit.

16.2 Einzelne Messung löschen

Die Funktion erlaubt das Löschen eines einzelnen Messdatensatzes.

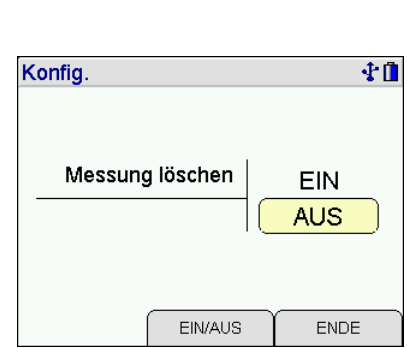

 $+/-$ 

Datum

Sommerzeit

WEITER

Uhr

### 16.3 Displaybeleuchtung

Wählbare Helligkeitsstufen sind: 25 %, 50 %, 75 % und 100 %. Konfig

Die gewählte Helligkeit bleibt auch nach dem Ausschalten des Messgerätes erhalten.

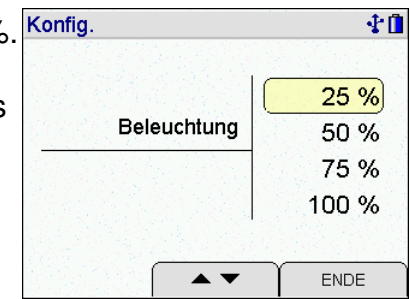

◆自

 $24$  03 . 11

 $14:17$ 

EIN

**AUS** 

ENDE

Konfig

Konfig.

# 16.4 Tastenton

Mit dieser Funktion lässt sich der Tastenton ein- und ausschalten.

# Konfig. ΦŤ Tastenton **EIN AUS** EIN/AUS ENDE

### 16.5 Standby

Auswahl der Zeit, bis das Gerät in die Standby-Funktion geht.

- $aus = Standby-Funktion ausgeschaltet$
- kurz = Reduzierung der Displaybeleuchtung nach 30 s, Ausschalten nach 30 min
- mittel = Reduzierung der Displaybeleuchtung nach 60 s, Ausschalten nach 60 min
- lang = Reduzierung der Displaybeleuchtung nach 10 min, Ausschalten nach 180 min

### aus Standby kurz mittel land ENDE  $\blacktriangle$   $\blacktriangledown$

ΦŤ

 $f$ on

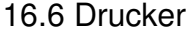

Mit (**▲**▼) wird der Drucker MSI IR3 oder der Drucker HP ausgewählt.

Drucker MSI IR3: Die Datenübertragung und der Ausdruck sind jetzt schneller als bei HP-Protokoll kompatiblen Druckern. Drucker HP: Die Datenübertragung entspricht dem HP-Protokoll und ist für alle HP-Protokoll kompatiblen Drucker geeignet, selbstverständlich auch für den MSI IR3. Es kann angewählt werden, ob die Kundenadresse und/oder der Prüfername mit ausgedruckt werden soll.

Die Funktion bleibt auch nach dem Ausschalten des Messgerätes aktiv.

#### 16.7 Infofenster

Ein- und ausschalten der Touchpadfunktionen während der Anzeige des Infofensters.

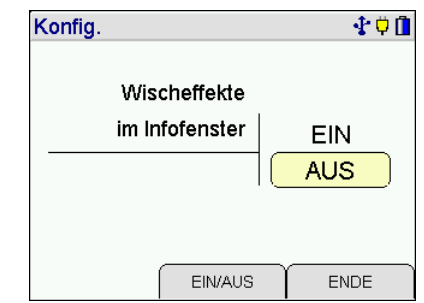

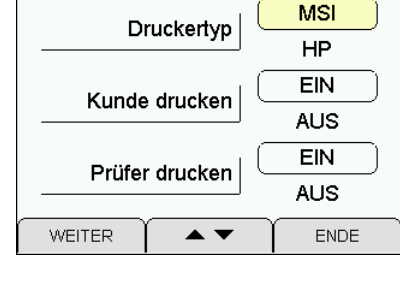

# 16.8 Touchpad

Eine Kalibrierung des Touchpad kann erforderlich sein, damit die Berührungen auf dem Display an den richtigen Stellen erkannt werden.

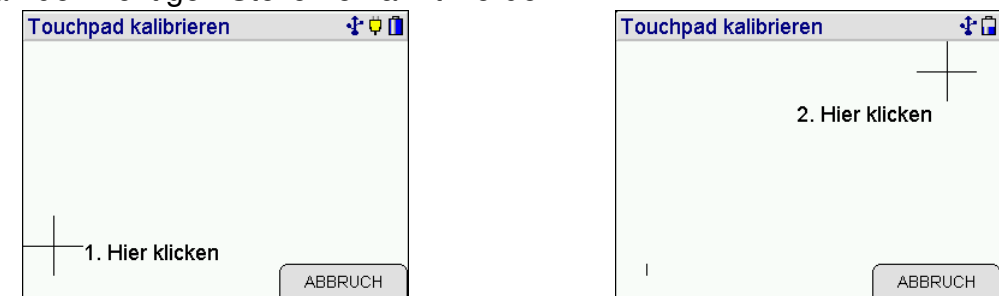

Berühren Sie zuerst die Mitte von Punkt 1 mit einem spitzen Stift, danach wiederholen Sie das in Punkt 2.

Das Touchpad ist jetzt neu kalibriert und die Berührungen auf dem Display werden an den richtigen Stellen erkannt.

Achten Sie darauf, dass das Display nicht verletzt wird.

16.9 ZIV Messgeräte-Identifikationsnummer aktivieren

Ein- und ausschalten der Messgeräte-Identifikationsnummer. Bei aktivierter Identifikationsnummer wird sie in der Informationsfunktion angezeigt und beim Ausdruck mit einem IR-Drucker ausgegeben.

Die ZIV Messgeräte-Identifikationsnummer wird bei der Übergabe gespeicherter Daten an ein Verwaltungsprogramm Von der Schnittstelle zur Übernahme bereitgestellt.

16.10 Werkseinstellung (Geräteeinstellungen)

Mit der Funktion "Nur Einstellungen" können alle Geräteeinstellungen zurückgesetzt werden, es wird so die ursprüngliche Werkseinstellung aktiviert.

Mit "Alle Konfigurationen" werden zusätzlich auch alle mit dem Programm PC200P konfigurierten Funktionen (Druckertexte, Displaydarstellungen) zurückgesetzt.

Mit (START) erfolgt eine Sicherheitsabfrage:

Mit (JA) werden alle Messeinstellungen durch die ursprünglichen Werkseinstellungen ersetzt.

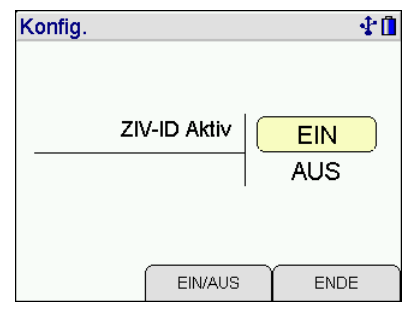

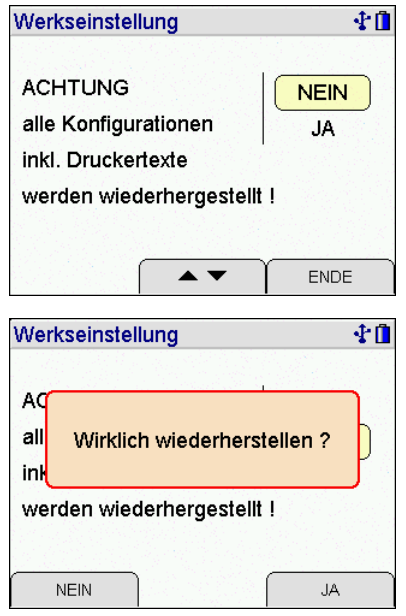

# 16.11 Sprache

Displaytexte können in Deutsch und Englisch dargestellt werden. Die Brennstoffe werden immer in Deutsch angezeigt.

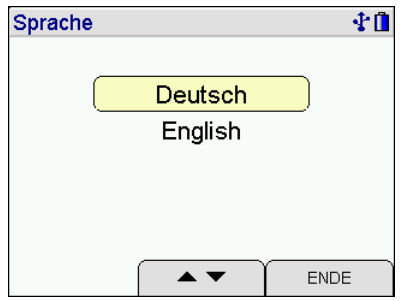

## 17. Warnhinweise, Fehlermeldungen und Funktionshinweise

### 17.1 Warnhinweise

In der Einschaltphase und während des Messbetriebs prüft das Messgerät die ordnungsgemäße Funktion aller Messkanäle. Warnhinweise und Fehlermeldungen werden nach der Startphase oder während der normalen Funktion angezeigt.

### 17.1.1 TVL intern aktiv

Diese Warnmeldung (TVL = **T**emperaturfühler für die **V**erbrennungs**l**uft) erscheint nach der Startphase, wenn kein externer Verbrennungslufttemperaturfühler angeschlossen ist oder dieser nicht erkannt wird. Das Messgerät schaltet auf einen internen Temperatursensor um, damit der Abgasverlust und der Wirkungsgrad ohne den externen Fühler gemessen werden kann. Der interne Temperatursensor besitzt nicht die Genauigkeit des externen Sensors und erfüllt nicht die Anforderung der Eignungsprüfungen.

### 17.1.2 TG fehlt / defekt

Diese Warnmeldung (TG = **T**emperaturfühler für die Ab**g**astemperatur) erscheint, wenn das Thermoelement der Abgassonde nicht erkannt wurde, da dieses fehlt oder weil das Thermoelement oder die Steckverbindung fehlerhaft ist. Alle Werte, die die Abgastemperatur benötigen, werden dann im Display und Ausdruck mit " - - - " dargestellt.

# 17.2 Fehlermeldungen

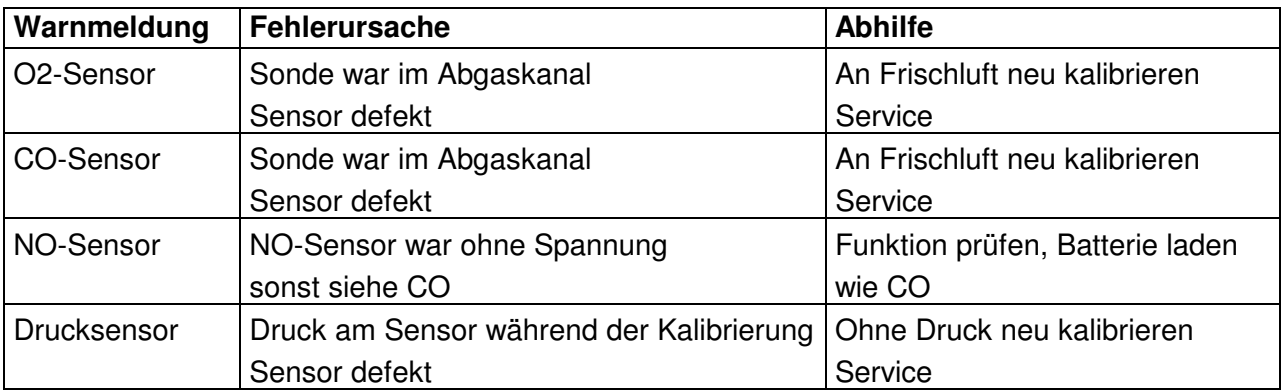

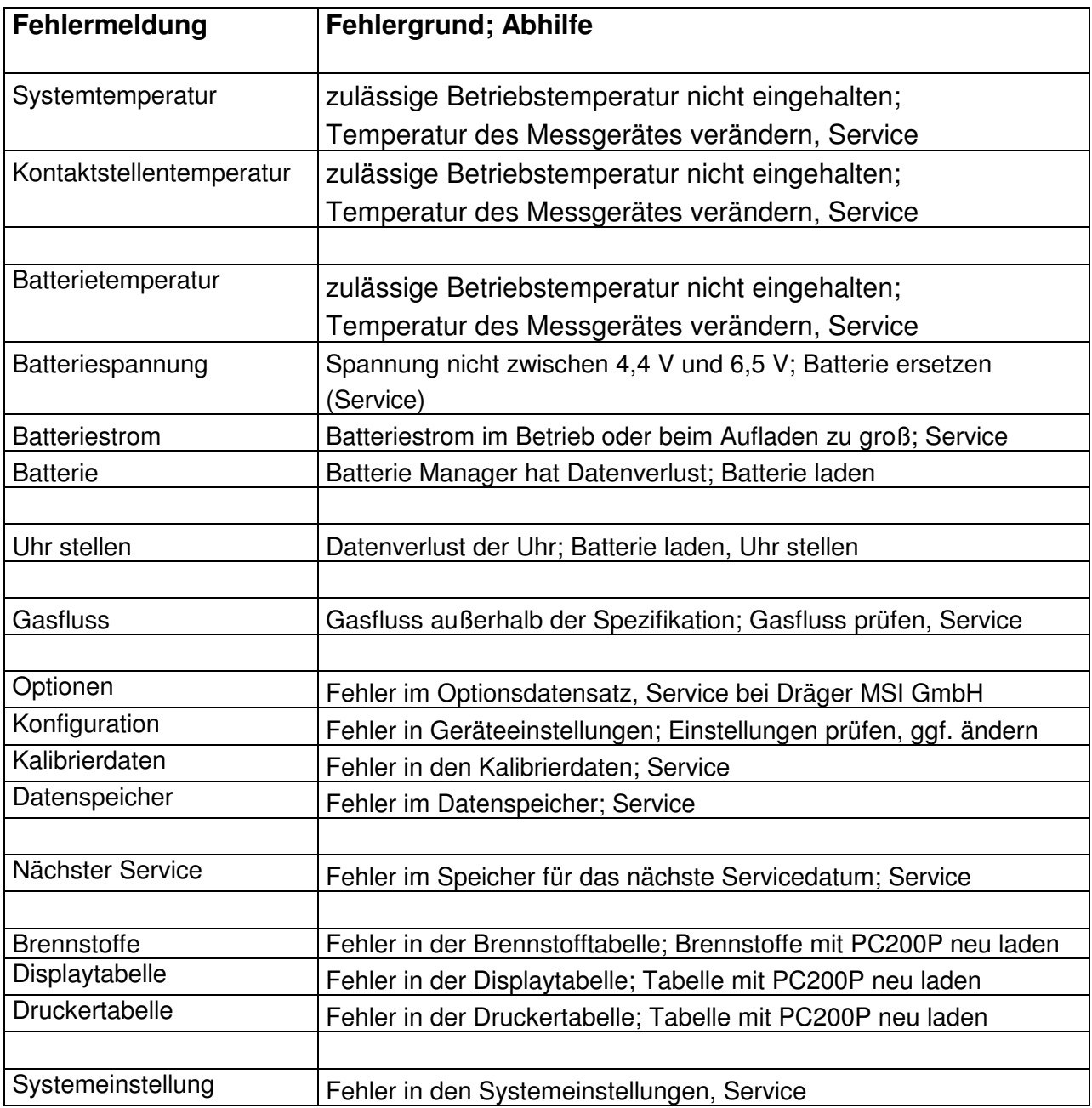

## 17.3 Funktionshinweise

### 17.3.1 Funktionshinweis - Symbole

Auf dem Display werden in der ersten Zeile rechts durch Symbole folgende Funktionen angezeigt, wenn diese aktiviert sind:

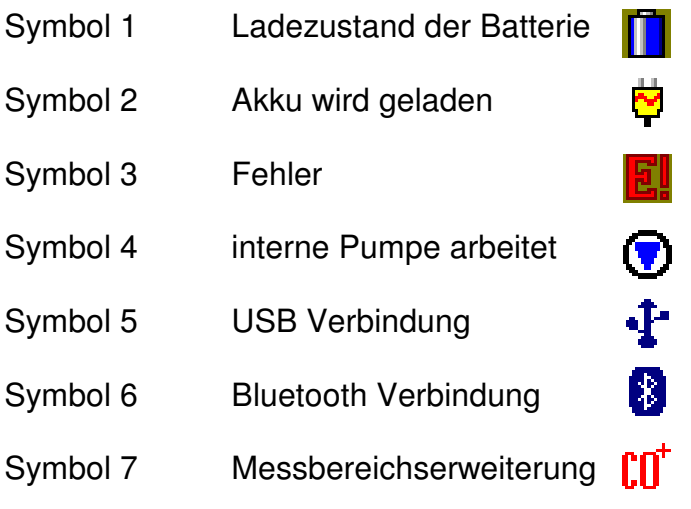

### 17.3.2 Stromversorgung

Das Gerät ist mit einer wiederaufladbaren Nickel-Metallhydrid Batterie ausgerüstet. Es darf grundsätzlich nur das zum Gerät gehörige Ladegerät zum Wiederaufladen des Gerätes benutzt werden. Die Sensoren im Gerät benötigen eine Dauer-Stromversorgung (auch wenn das Gerät ausgeschaltet ist). Sorgen Sie für eine rechtzeitige Ladung des Gerätes. Der Ladezustand der Batterie wird vom Messgerät überwacht und im Display angezeigt. Wird die Spannung und die Kapazität der Batterie zu niedrig, wird dies durch rotes Blinken der LED angezeigt. Die Batterie sollte jetzt unbedingt geladen werden.

Der Ladevorgang dauert je nach Ladezustand 1-4 Stunden. Während des Ladevorgangs leuchtet die rote LED an der Oberseite des Gerätes. Am Beginn des Ladevorgangs zeigt ein grünes Blinken, dass die Batterie und das Ladesystem geprüft werden. Nach dem Ende des Ladevorgangs wechselt die Farbe auf Grün. Das bedeutet, die Batterie wird jetzt mit einem Erhaltungs-Ladestrom gespeist.

Sollte die Ladeschaltung einen Fehler festgestellt haben, blinkt die LED rot/grün gemischt. Beachten Sie, dass das Gerät nur bei Umgebungstemperaturen zwischen 5 °C und 35 °C geladen werden darf. Ein Laden oder Lagerung in der Sonne ist zu unterlassen.

Ein Batteriewechsel darf nur mit einem MSI Originalersatzteil durchgeführt werden.

Wird das Laden der Batterie versäumt, erfolgt eine automatische Geräteabschaltung. Lässt sich das Messgerät wegen Unterspannung nicht mehr einschalten, muss das Ladegerät angeschlossen und das Gerät erneut eingeschaltet werden!!

# 18. Technische Daten

# 18.1 Allgemeine Technische Daten

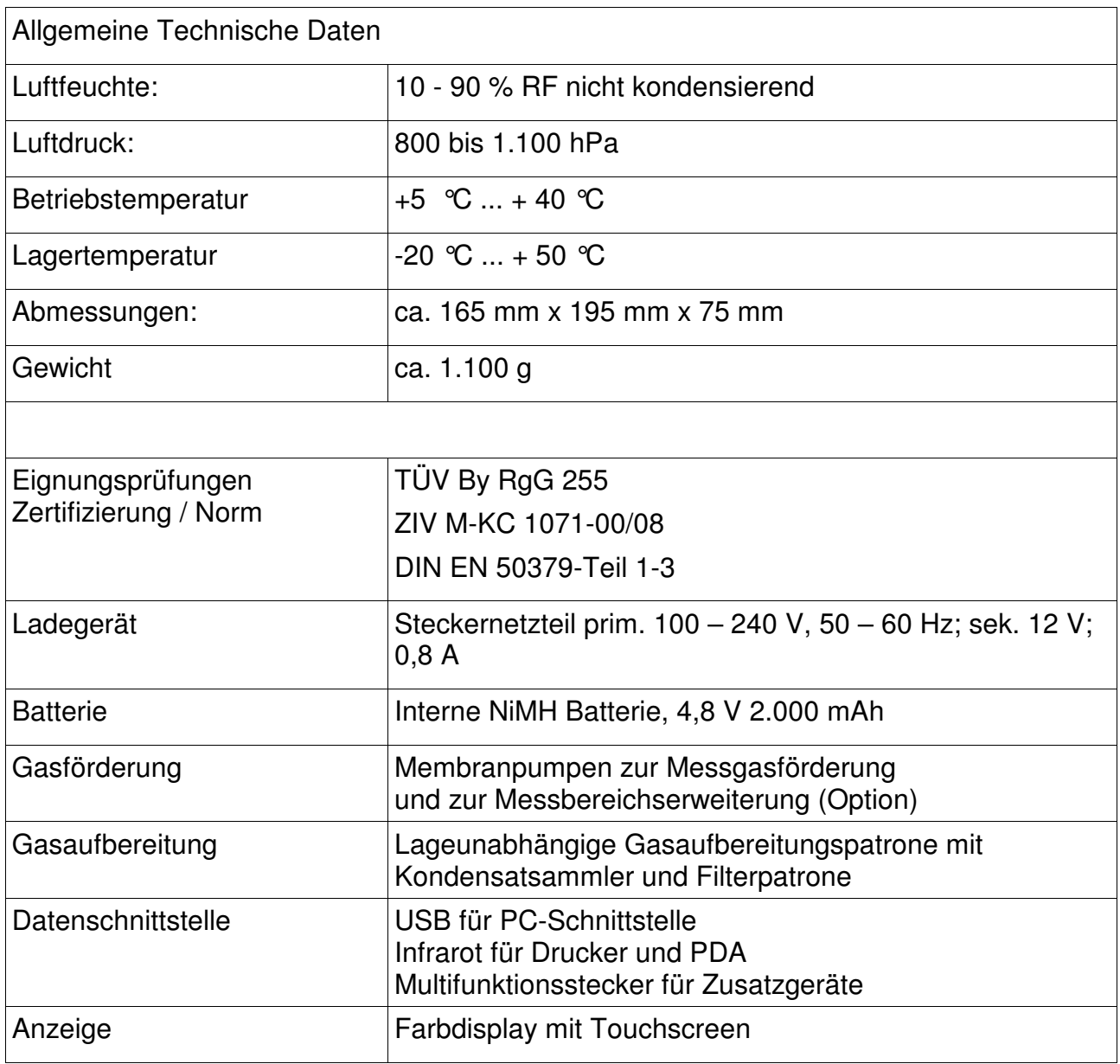

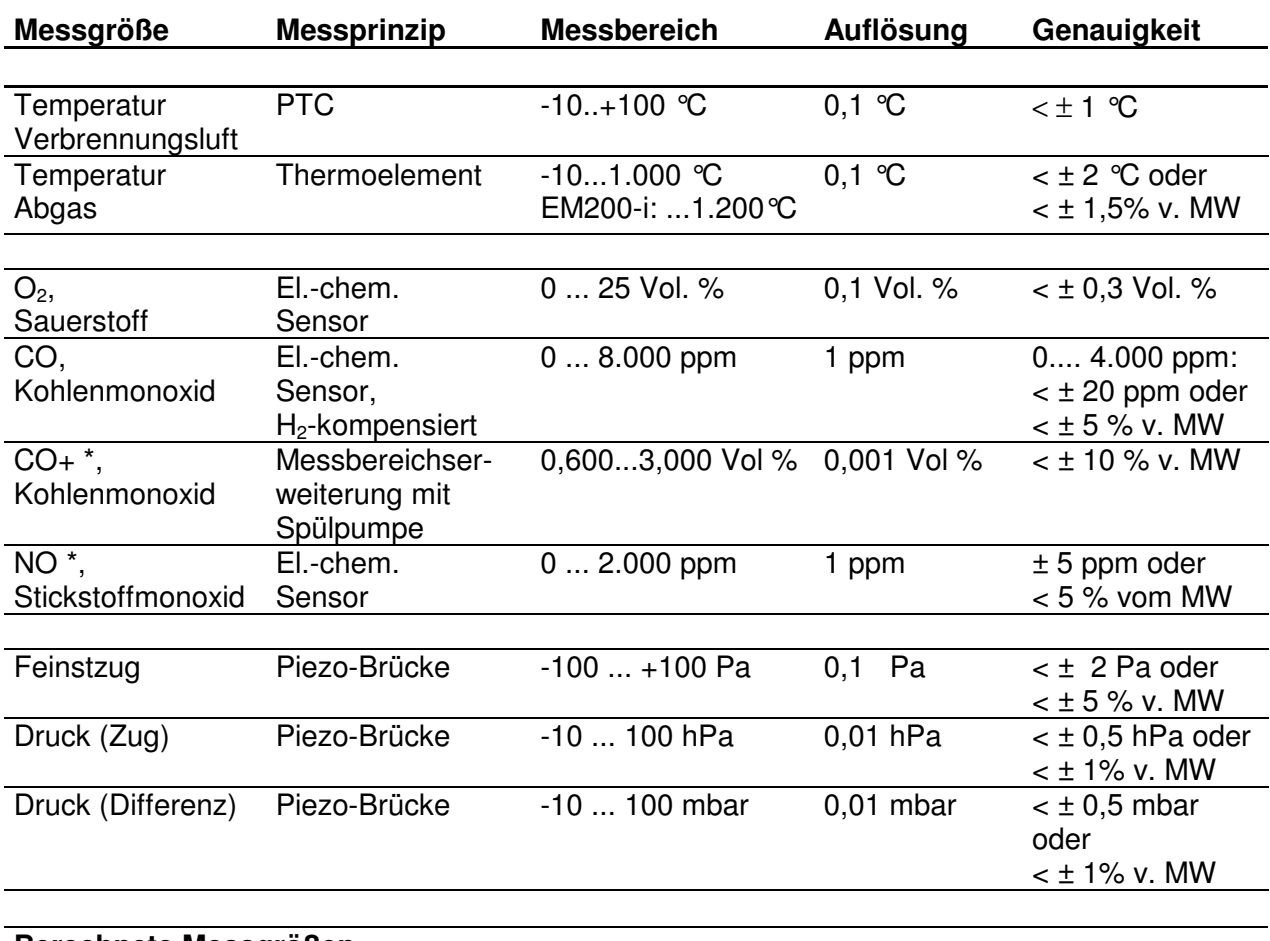

## 18.2 Technische Daten Mess- und Rechenwerte

#### **Berechnete Messgrößen**

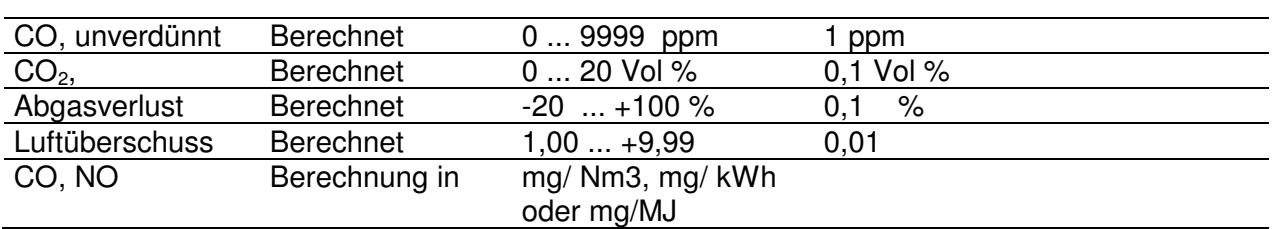

MW = Messwert, \* = Option

### 19. Wartung und Service

### 19.1 Lagerung

Gassensoren reagieren von Ihrer Natur her auf Gase in der Umgebungsluft, auch wenn das Gerät nicht arbeitet. Bitte sorgen Sie dafür, dass das Gerät an einem Platz mit Raumtemperatur ohne Belastung durch Lösemittel, Abgase oder Brennstoffe gelagert und regelmäßig aufgeladen wird.

#### 19.2 Pflege

Die Gasaufbereitungspatrone sollte nach Gebrauch gereinigt werden. Weiterhin sollte regelmäßig die Patrone auf Dichtigkeit überprüft werden. Die Filterscheiben und das Filtervlies ist bei Verschmutzung zu wechseln.

Das Gerät kann mit einem feuchten Tuch gereinigt werden. Achten Sie darauf, die Gasaustrittsöffnungen an der Geräteunterseite nicht zu verstopfen.

#### 19.3 Wartung

Das Messgerät soll zum Erhalt der Messgenauigkeit und der sicheren Funktion entsprechend der Anforderungen der EN 50379 einmal jährlich durch einen autorisierten Service überprüft und ggf. nachjustiert werden.

Zur Aufrechterhaltung der Garantieverlängerung auf 10 Jahre für den Sauerstoffsensor und den Drucksensor ist der Nachweis erforderlich, dass das Messgerät alle 12 Monate gewartet wurde.

19.4 Verbrauchsmaterial und Zubehör

Drucker mit Infrarot-Datenübertragung 5600401

Druckerpapier für Drucker 5690151

Verbrauchsmaterial-Set 2: 5600411 bestehend aus:

 10 x Filterscheibe 20 x Filtervlies ø 26